# **FULL HD PTZ CAMERA**

# **User Manual** (**V1.0**)

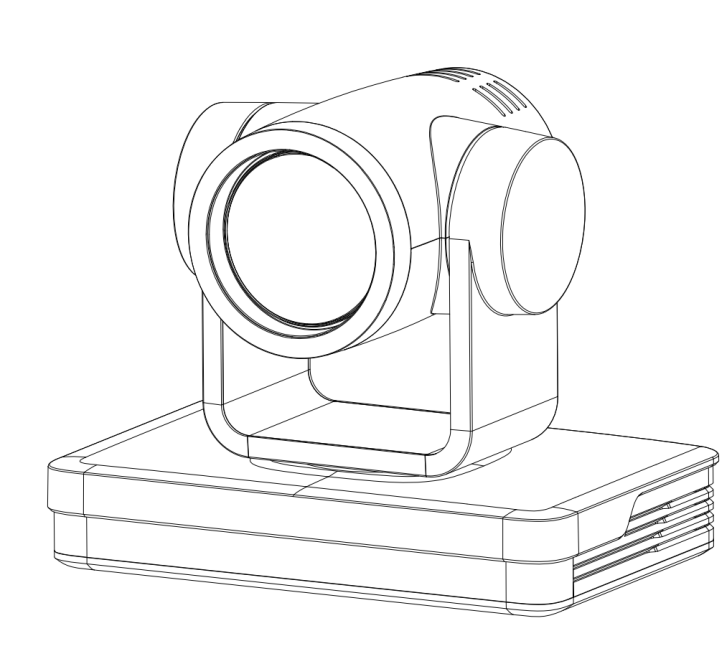

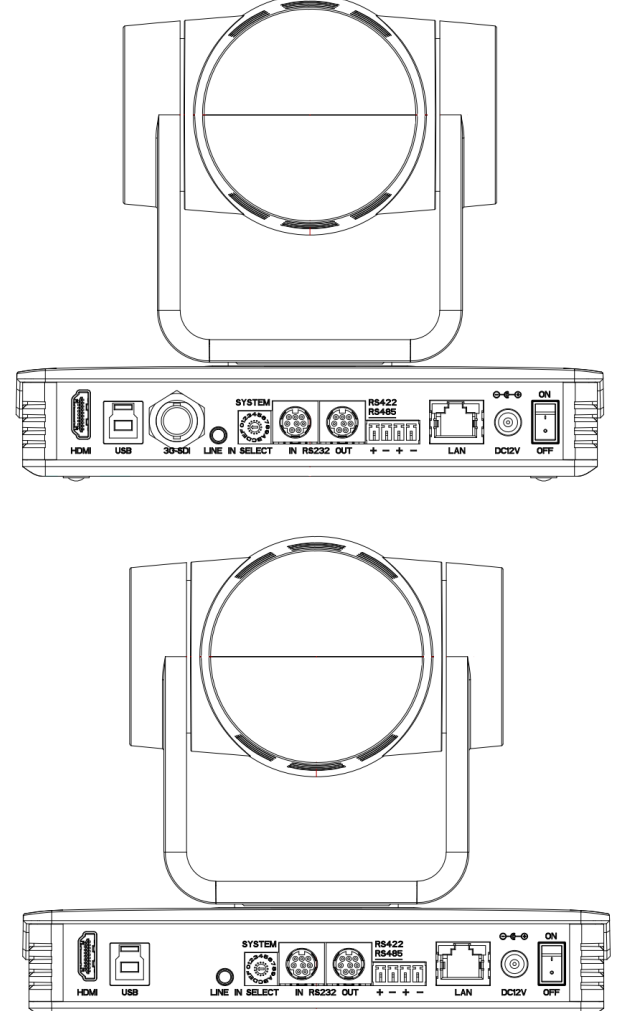

#### **Attentions**  $\sqrt{N}$

Improper operations may damage the product structure and result in mechanical failure. Please note the following tips:

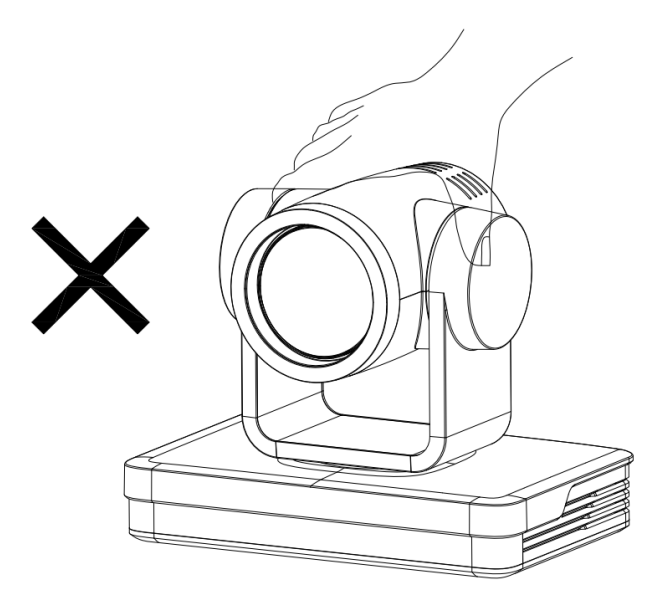

Do not move the camera by grabbing the head.

Move the camera by holding the bottom with one or both hands.

Please do not rotate the lens and holder manually no matter the camera is power on or off; otherwise it may damage the camera structure and result in failure of camera self-check and unable to start the camera

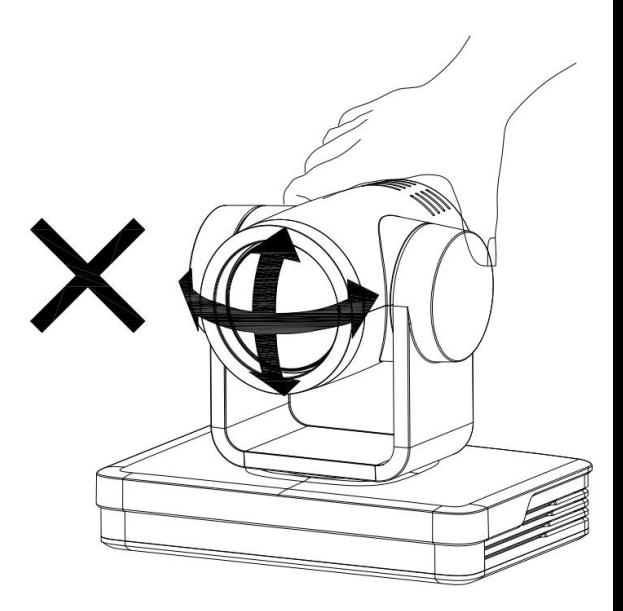

#### **This manual introduces functions, installations and operations for this PTZ camera in details. Please read this manual carefully before installation and use.**

#### **1. Cautions**

1.1 Avoid damage to product caused by heavy pressure, strong vibration or immersion during transportation, storage and installation.

1.2 Housing of this product is made of organic materials. Do not expose it to any liquid, gas or solids which may corrode the shell.

1.3 Do not expose the product to rain or moisture.

1.4 To prevent the risk of electric shock, do not open the case. Installation and maintenance should only be carried out by qualified technicians.

1.5 Do not use the product beyond the specified temperature, humidity or power supply specifications.

1.6 Wipe it with a soft, dry cloth when cleaning the camera lens. Wipe it gently with a mild detergent if needed. Do not use strong or corrosive detergents to avoid scratching the lens and affecting the image;

1.7 This product contains no parts which can be maintained by users themselves. Any damage caused by dismantling the product by user without permission is not covered by warranty.

#### **2. Electrical Safety**

Installation and use of this product must strictly comply with local electrical safety standards. The power supply of the product is  $\pm 12V$ , the max electrical current is 2A.

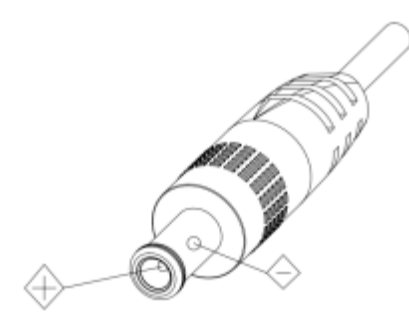

#### **3. Install**

- 1.1 Do not rotate the camera head violently, otherwise it may cause mechanical failure;
- 1.2 This product should be placed on a stable desktop or other horizontal surface. Do not install the product obliquely, otherwise it may display inclined image;
- 1.3 Ensure there are no obstacles within rotation range of the holder.
- 1.4 Do not power on before completely installation.

#### **4. Magnetic Interference**

Electromagnetic fields at specific frequencies may affect the video image. This product is Class A. It may cause radio interference in household application. Appropriate measure is required.

# **Content**

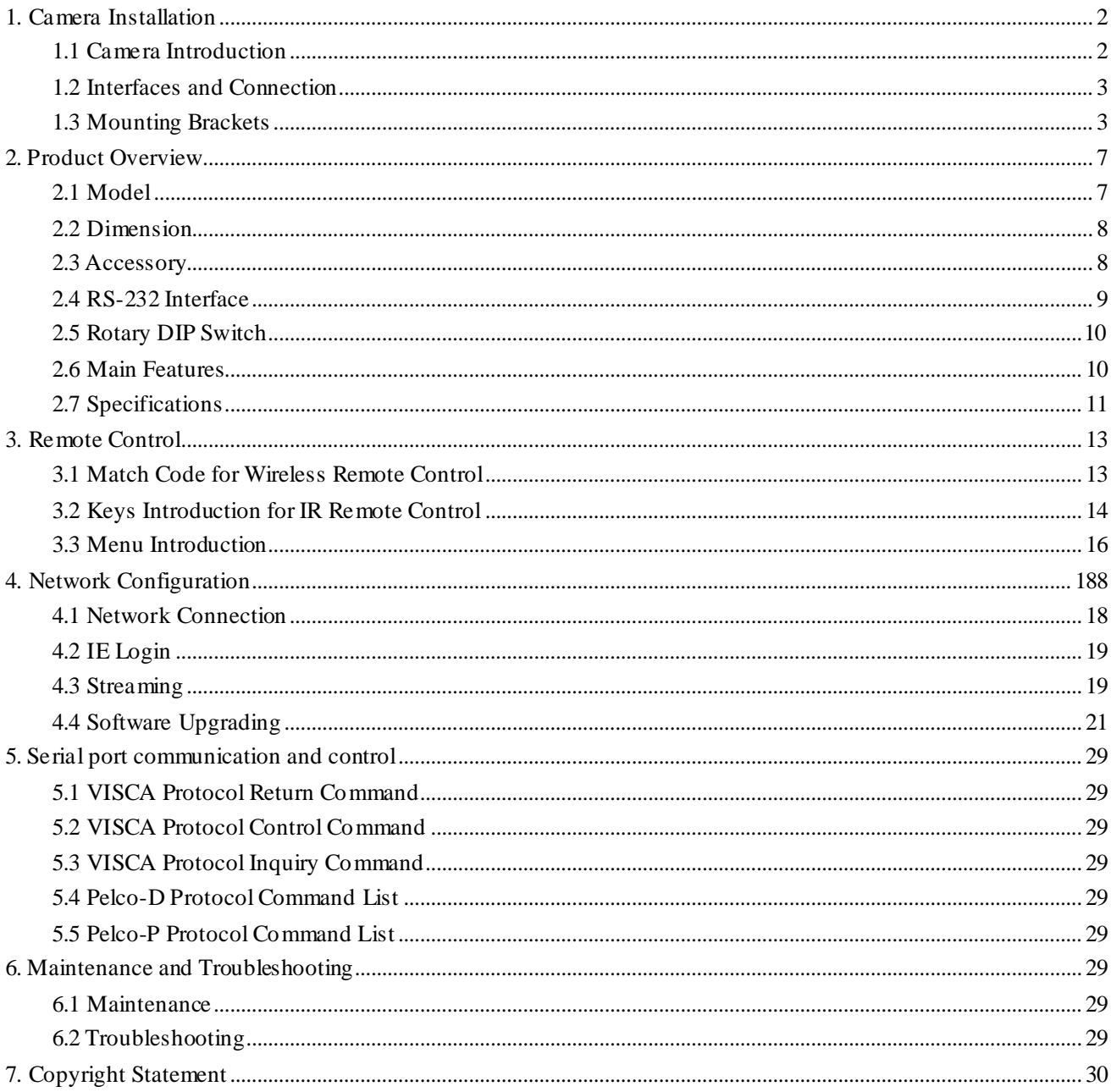

### <span id="page-4-1"></span><span id="page-4-0"></span>**1.1 Camera Introduction**

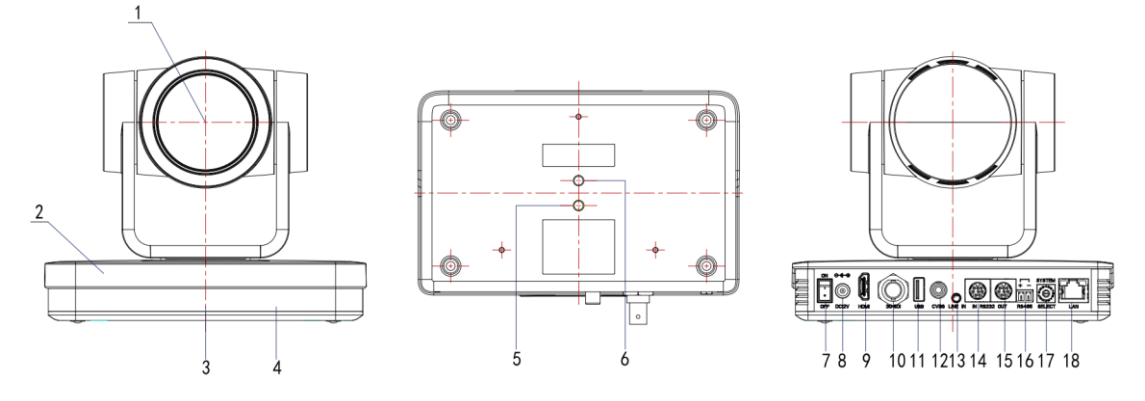

Figure 1.1 Interface of ST (standard) Model

- 1. Camera Lens
- 2. Camera Base
- 3. Remote Control Receiving Indicator
- 4. Infrared Receiver
- 5. Tripod Screw Hole
- 6. Screw Hole for Tripod
- 7. Power Switch
- 8. DC12V Input Power Supply Socket
- 9. HDMI Output Interface
- 10. 3G-SDI Output Interface
- 11. USB2.0 Interface (U-disk memory)
- 12. CVBS Output Interface
- 13. Audio Input Interface (Line-in)
- 14. RS232 Control Interface (input )
- 15. RS232 Control Interface (output )
- 16. RS485 Input (left +, right-)
- 17. Rotary DIP Switch
- 18. 10/100M Network Interface

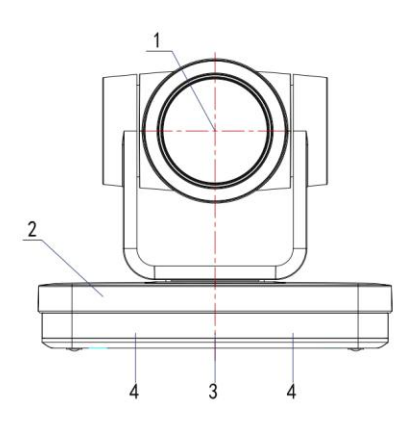

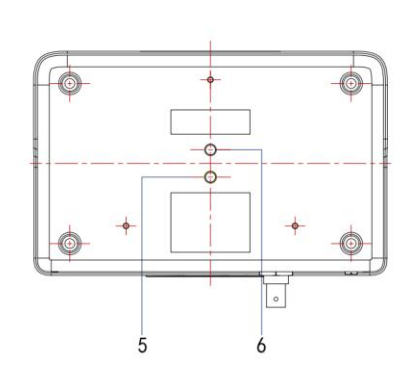

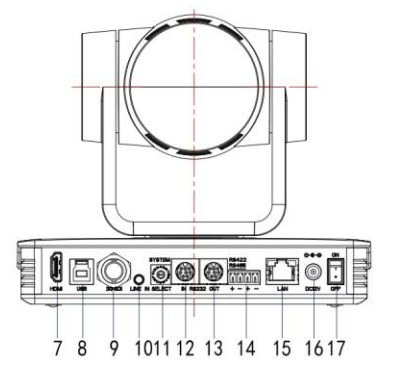

Figure 1.1 Interface of SU Model

- 
- 1. Camera Lens
- 2. Camera Base
- 3. Remote Control Receiving Indicator
- 4. Infrared Receiver
- 5. Tripod Screw Hole
- 6. Screw Hole for Tripod
- 7. HDM Output
- 8. USB3.0 Output
- 9. SDI Output
- 10. Audio Input Interface (Line-in)
- 11. Rotary DIP Switch
- 12. RS232 Control Interface (input )
- 13. RS232 Control Interface (output )
- 14. RS422 Interface (Compatible with RS485)
- 15. Network Interface (LAN)
- 16. DC12V Input Power Supply Socket
- 17. Power Switch

### <span id="page-5-0"></span>**1.2 Interfaces and Connection**

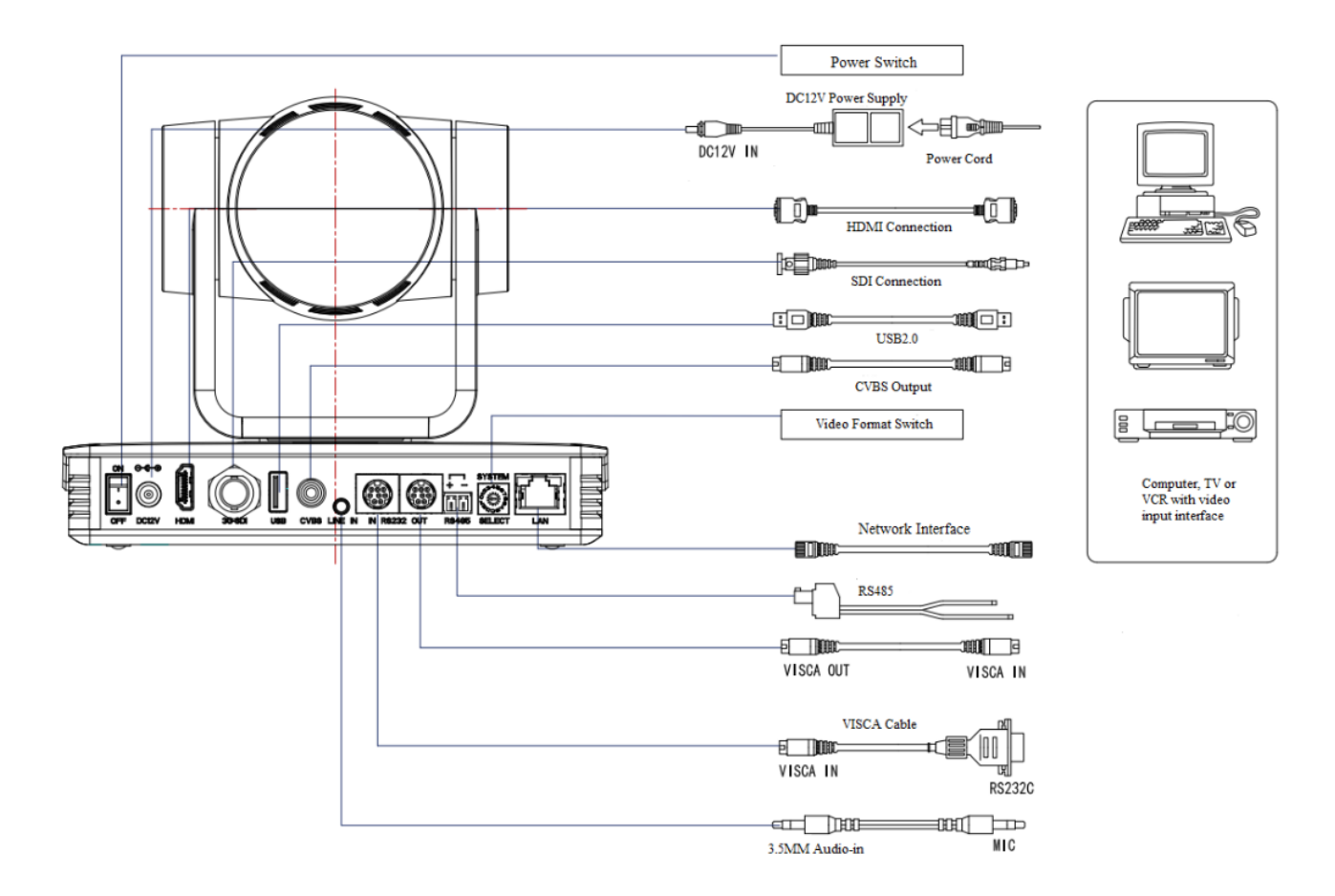

Figure 1.3 Wiring Diagram

1) After power on and self-warming, the camera will automatically return to the preset 0 position if it's pre-set.

2) The default address for the IR remote control is 1#.

If the menu restored to factory defaults, the remote control default address will restore to 1#.

### <span id="page-5-1"></span>**1.3 Mounting Brackets**

Notes:

Ceiling or wall mounting brackets can only be mounted on template and concrete wall. For safety reason, plasterboard is not recommended.

#### 1) **Wall Mounting:**

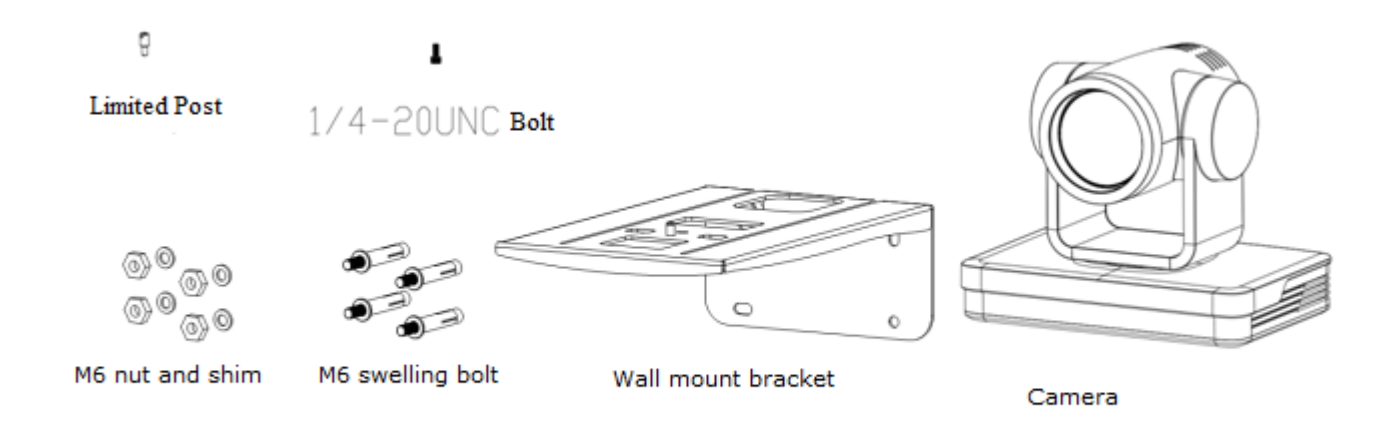

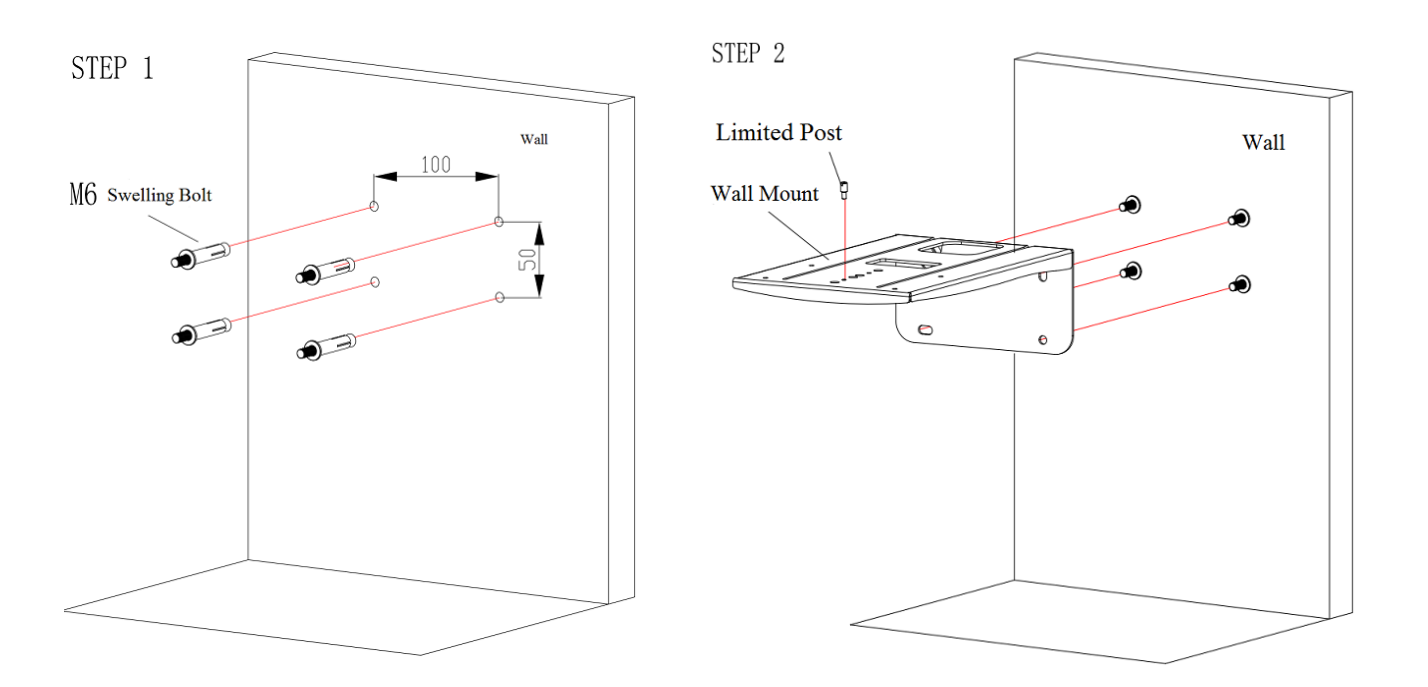

#### 4

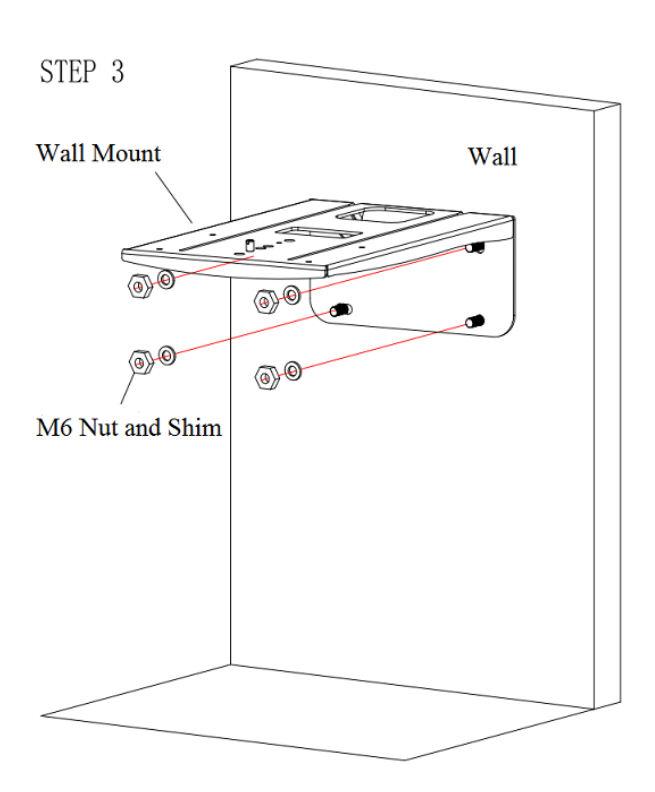

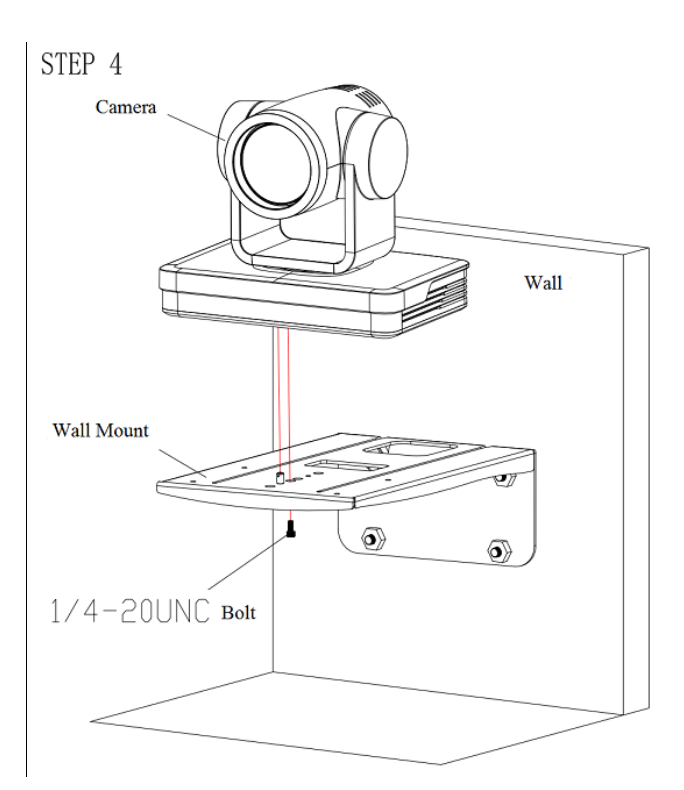

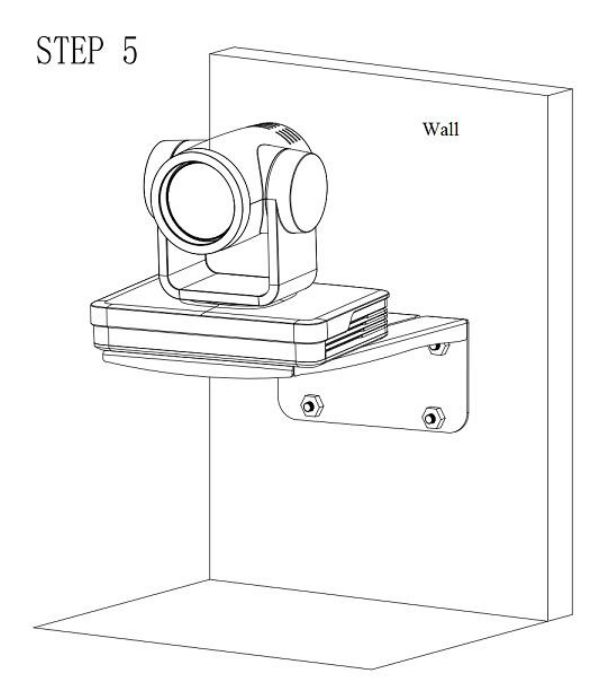

#### **2) Ceiling Mounting**

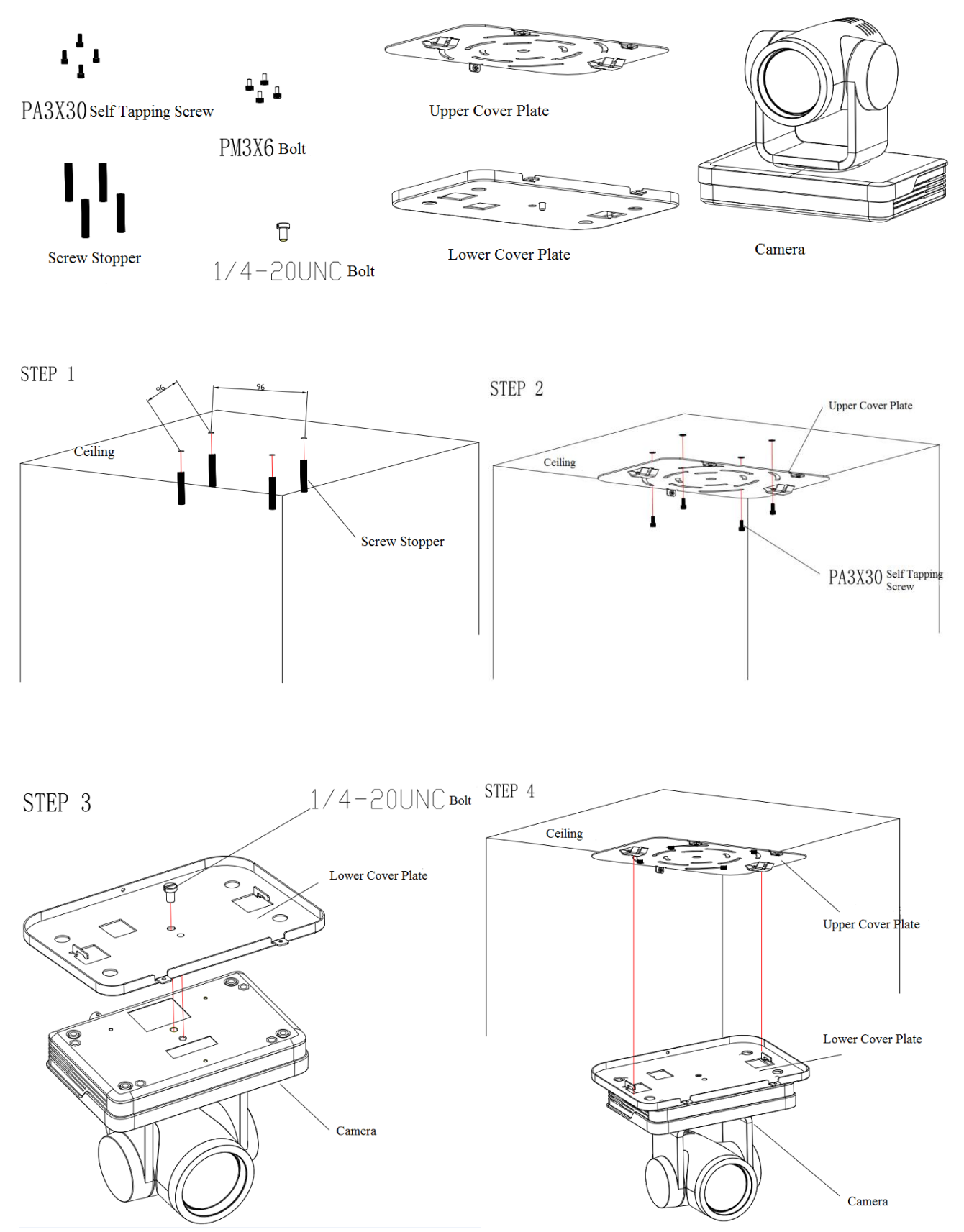

#### STEP 5

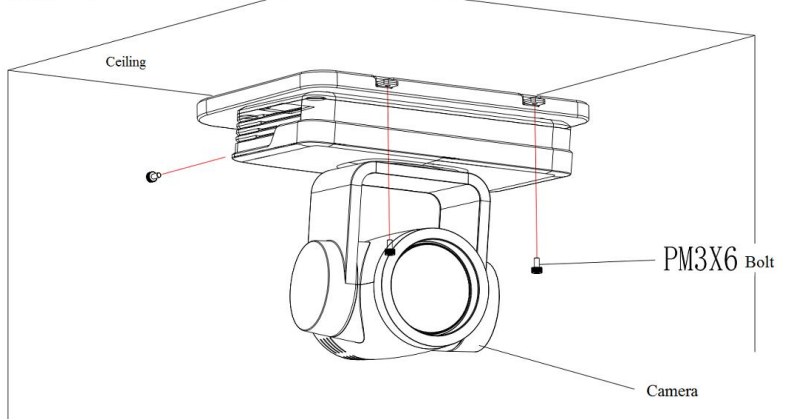

## **2. Product Overview**

### <span id="page-9-1"></span><span id="page-9-0"></span>**2.1 Model**

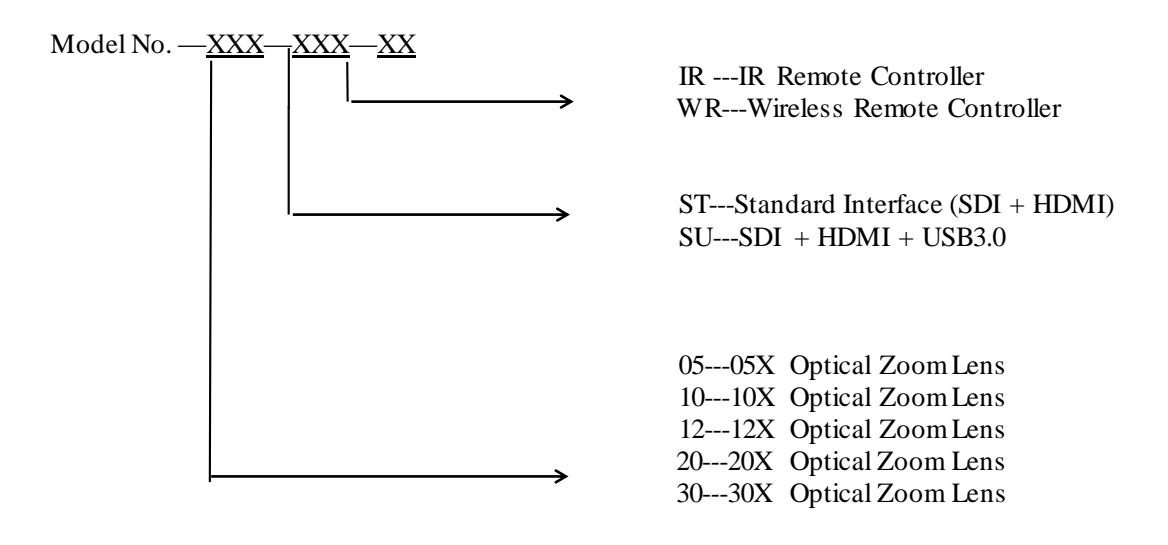

Figure 2.1 Product Model

### <span id="page-10-0"></span>**2.2 Dimension**

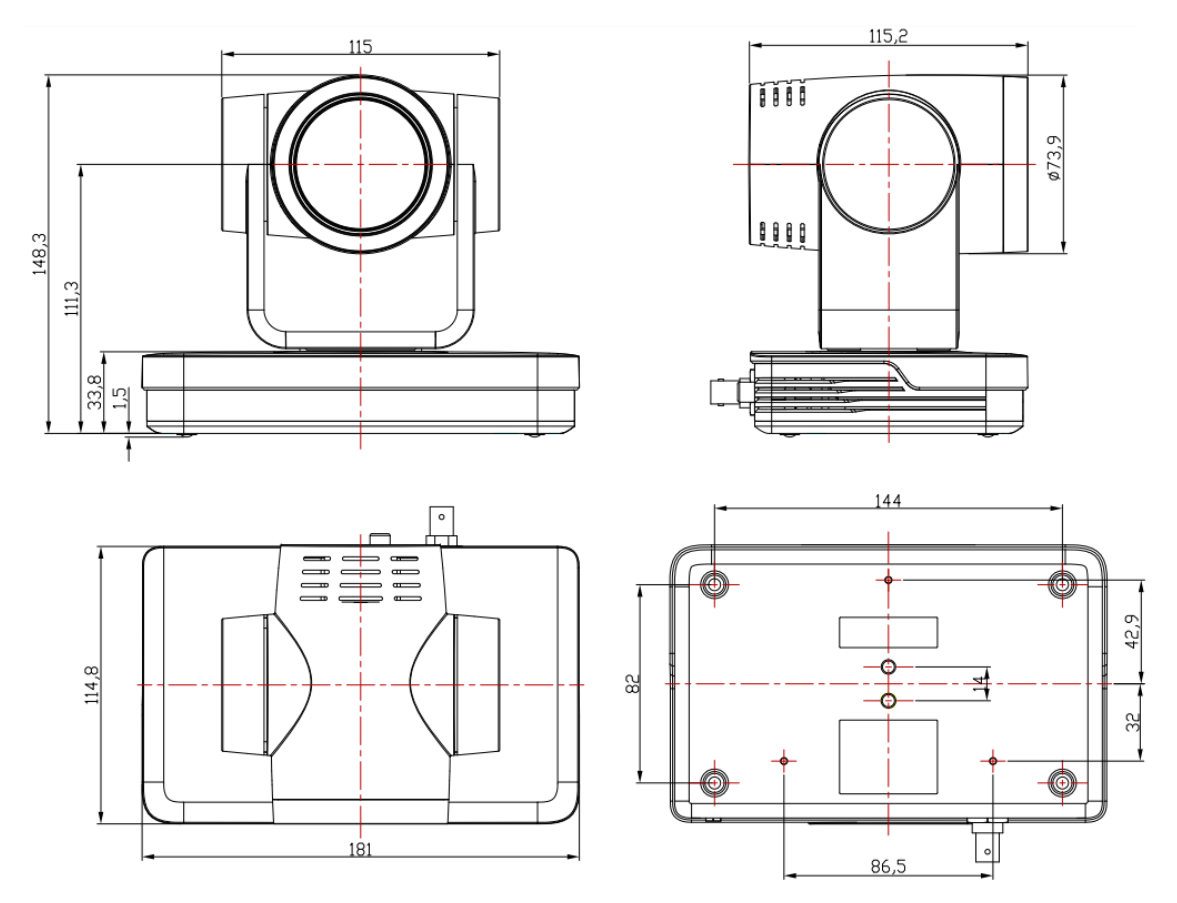

Figure 2.2 Product Dimension

### <span id="page-10-1"></span>**2.3 Accessory**

Please check below standard and optional accessories when unpacking the box.

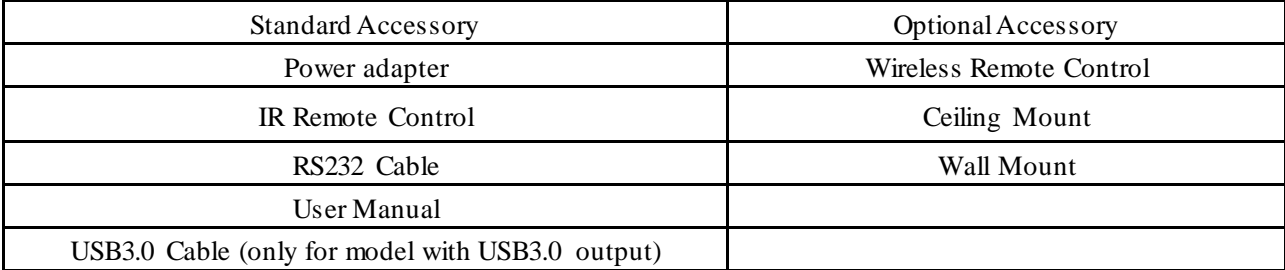

### <span id="page-11-0"></span>**2.4 RS-232 Interface**

1). RS-232 Interface Definition

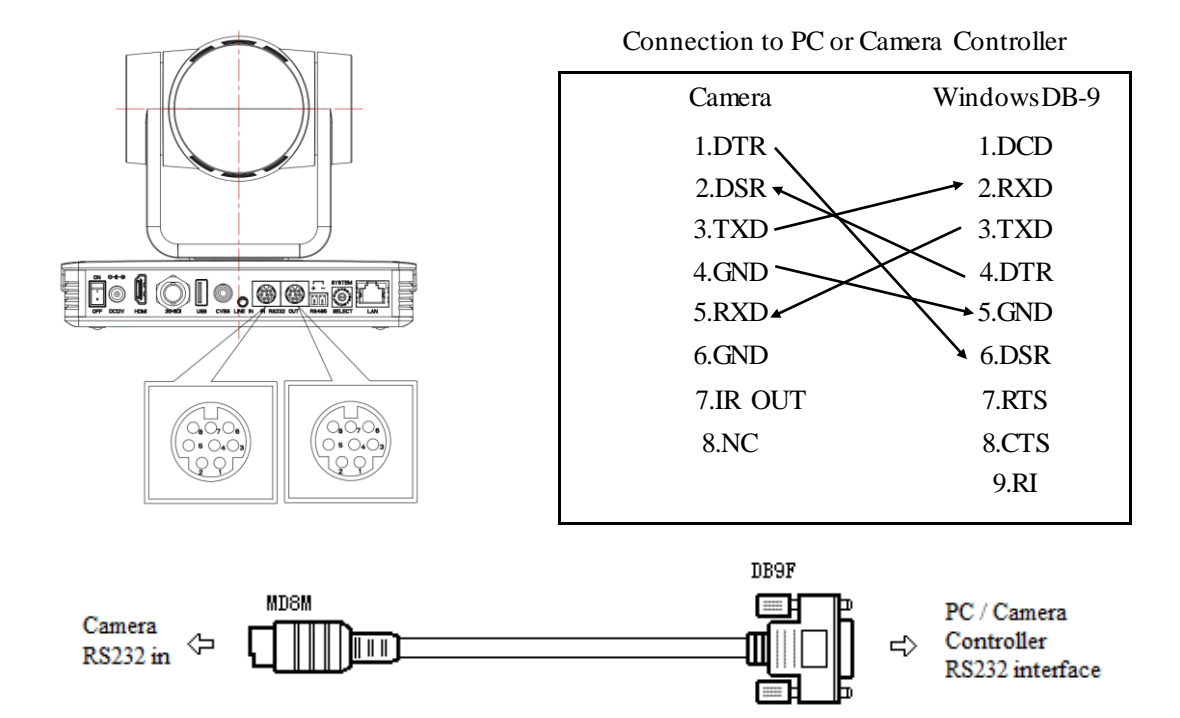

#### 2). RS232 Mini-DIN 8-pin: Port Definition

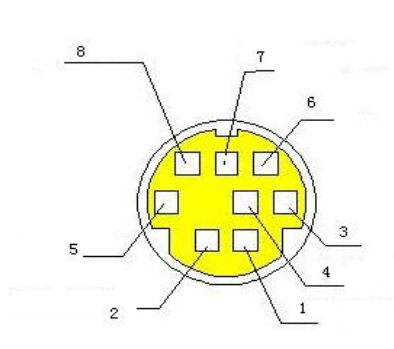

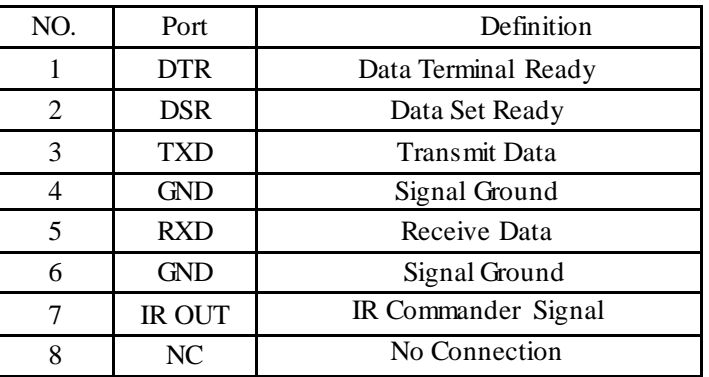

#### 3). RS232 (DB9) Port Definition

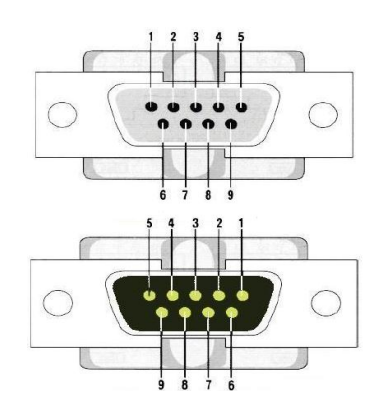

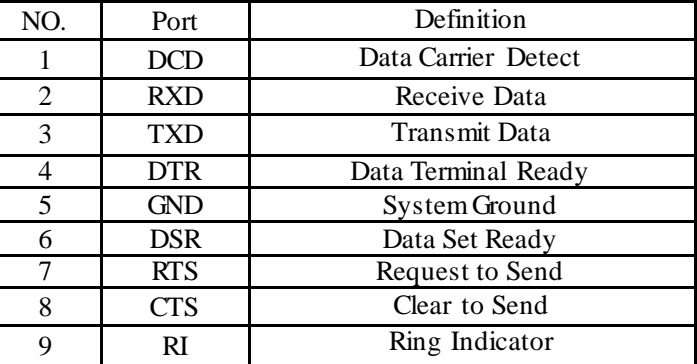

4). VISCA networking as shown below:

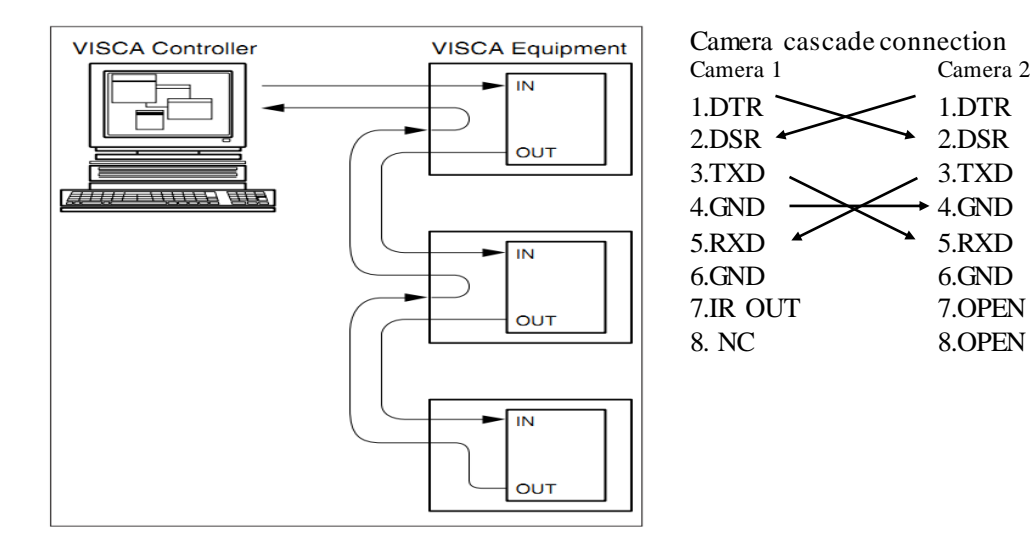

### <span id="page-12-0"></span>**2.5 Rotary DIP Switch**

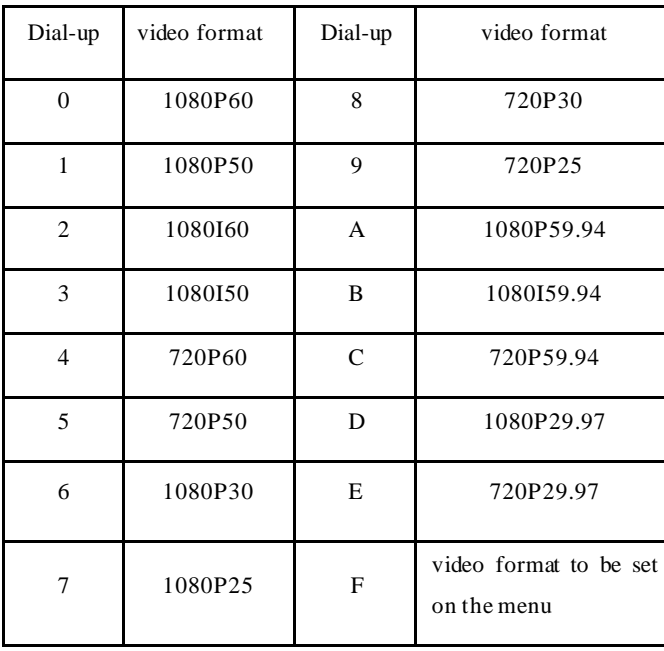

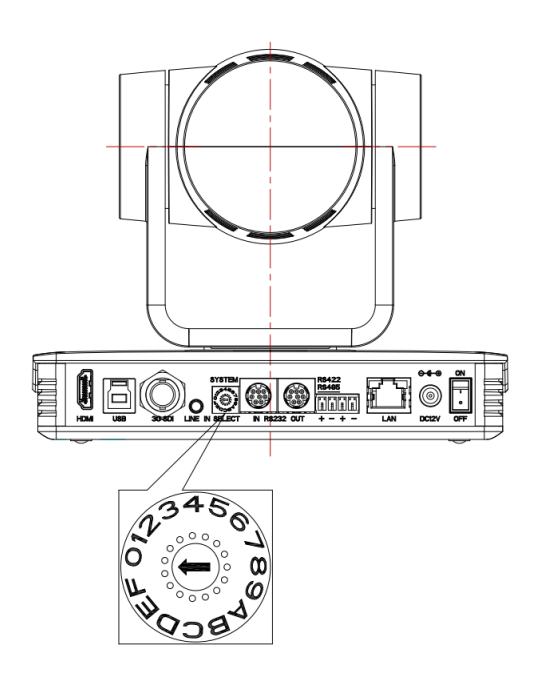

**Note: 1. Please remember to reboot the camera to take effect when video format is switched. 2.If switch to F, please power off and reboot to take effect.** 

### **2.6 Main Features**

This series camera has perfect functions, superior performance and rich video output interfaces; Featuring with advanced ISP processing algorithms, offering vivid and high resolution video with a strong sense of depth and fantastic color rendition. It supports H.264/H.265 encoding which makes motion video more fluent and clear under low bandwidth conditions.

- **Full HD Resolution:** 1/2.8 inch high quality CMOS sensor. Resolution is up to 1920x1080 with frame rate up to  $60$  fps.
- **Multiple Optical Zoom Lens:**  $5X/10X/12X/20X/30X$  optical zoom lens. The 5X zoom camera is with 83.7° FOV without distortion.
- **Leading Auto Focus Technology:** Fast, accurate and stable auto focusing technology.
- **Low Noise and High SNR:** Super high SNR image is achieved with low noise CMOS. Advanced 2D/3D noise reduction technology further reduces the noise while ensuring high image clarity.
- **Multiple video output interfaces:** HDMI, 3G-SDI, CVBS, LAN. Simultaneously output audio and video signal via HDMI, SDI and LAN. SDI output could up to 100M with 1080P@60fps
- **Multiple Audio/Video Compression Standards:** Support H.264/H.265 video compression, up to 1920×1080 resolution 60 fps; support AAC, MP3 and G.711A audio compression, 8000,16000,32000,44100,48000 sampling frequency
- **Video / audio record and store:** USB2.0 interface supports U disk storage, real-time record and store
- **Built-in Gravity Sensor:** support PTZ auto-flip function and easy installation.
- **Multiple Network Protocol:** support ONVIF, GB/T28181, RTSP, RTMP protocols; Support RTMP push mode, easy to be connected to streaming server (Wowza,FMS); Support RTP multicast mode; Support network full command VISCA control protocol.
- **•** Control Interface: RS485, RS232 (cascade connection)
- **Multiple Control Protocol:** Support VISCA,PELCO-D,PELCO-P protocols; Support automatic identification protocols.
- **Quiet Pan / Tilt Movement**: with high accuracy step driving motor, camera can pan / tilt extremely quiet and smooth.
- **Auto sleep function:** Auto sleep/wake up function with low power consumption, less than 400mw.
- **Multiple presets:** Up to 255 presets (10 presets via remote control).
- **IR / Wireless Remote Control:** Users can choose IR remote control or wireless remote control according to different conditions. 2.4G wireless remote control is not affected by the angle, distance or infrared interference. Far-end-control is also available.
- **Multiple Application:** Online-education, Lecture Capture, Webcasting, Video conferencing, Tele-medicine, Unified Communication, Emergency command and control systems, etc.

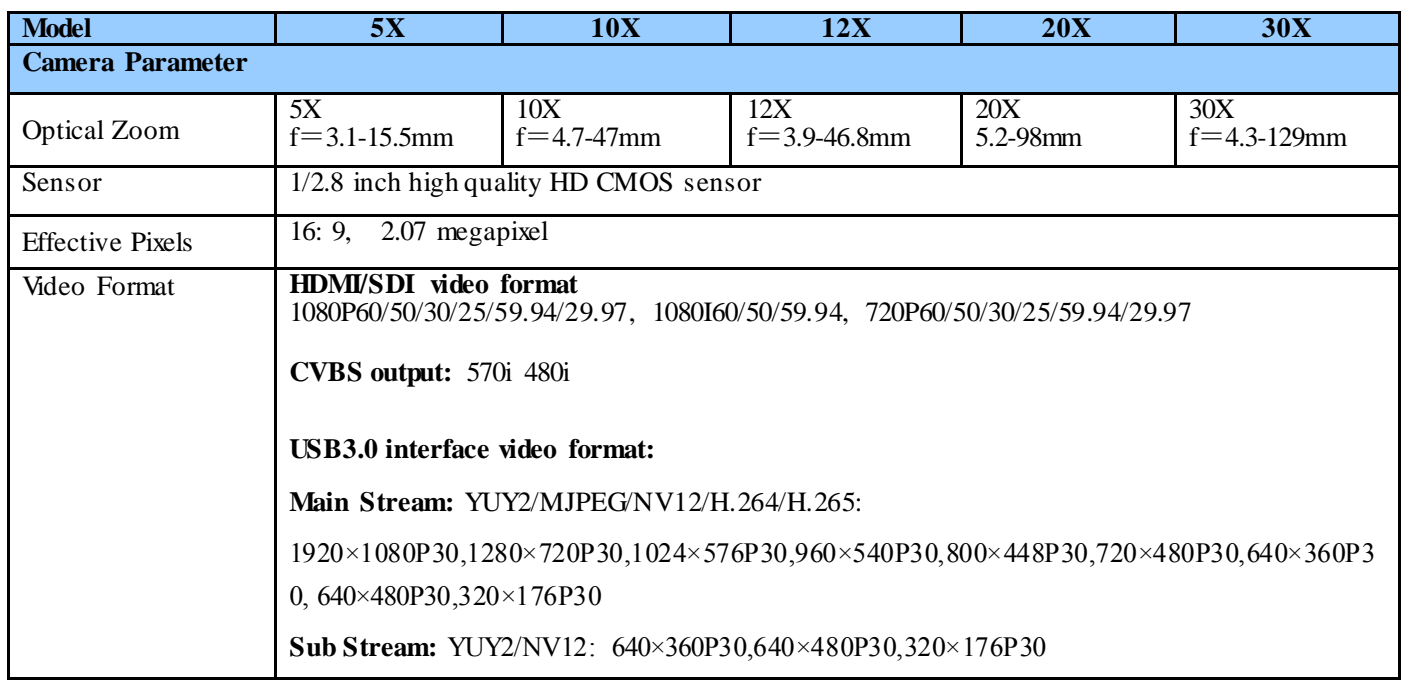

### <span id="page-13-0"></span>**2.6 Specifications**

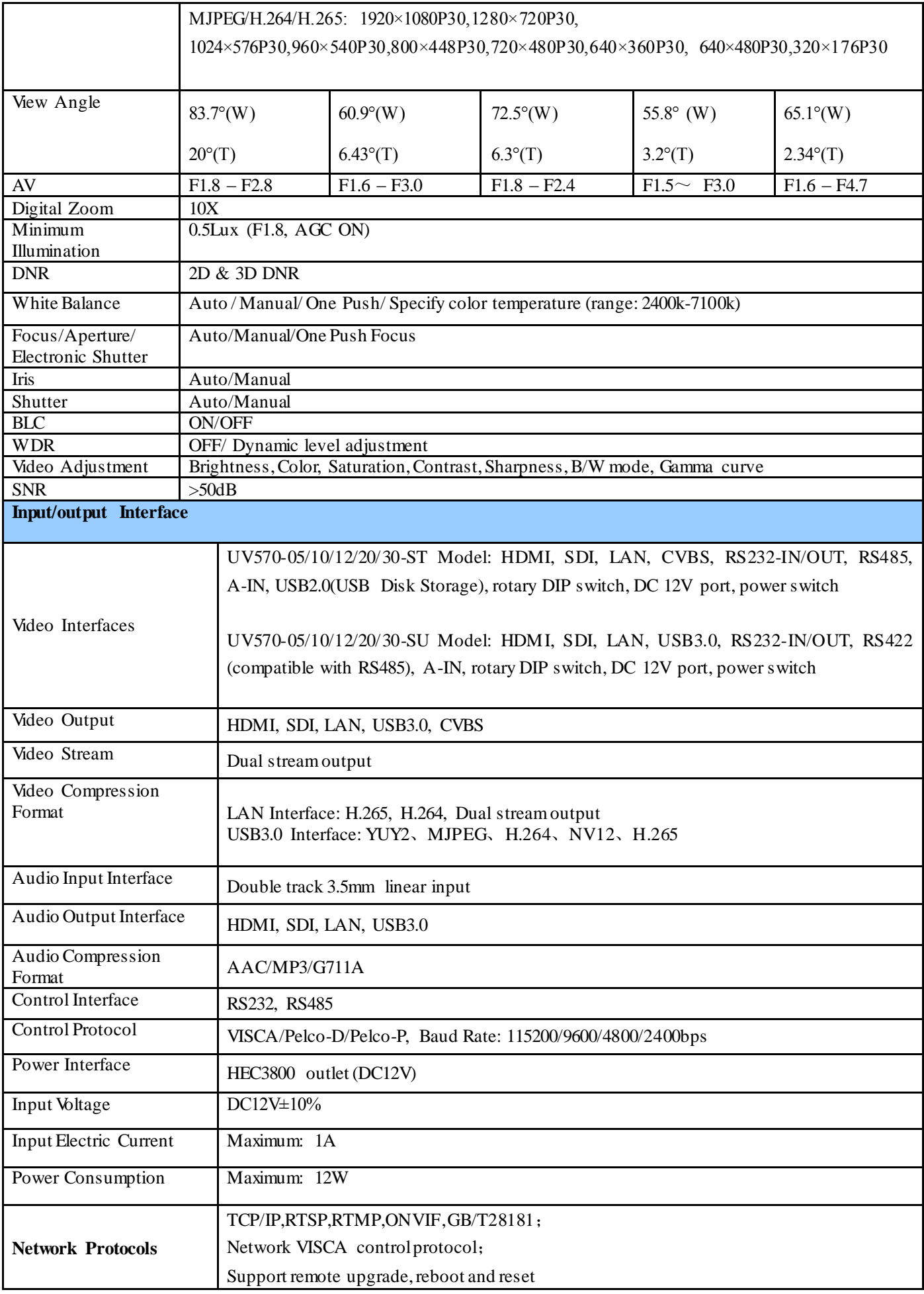

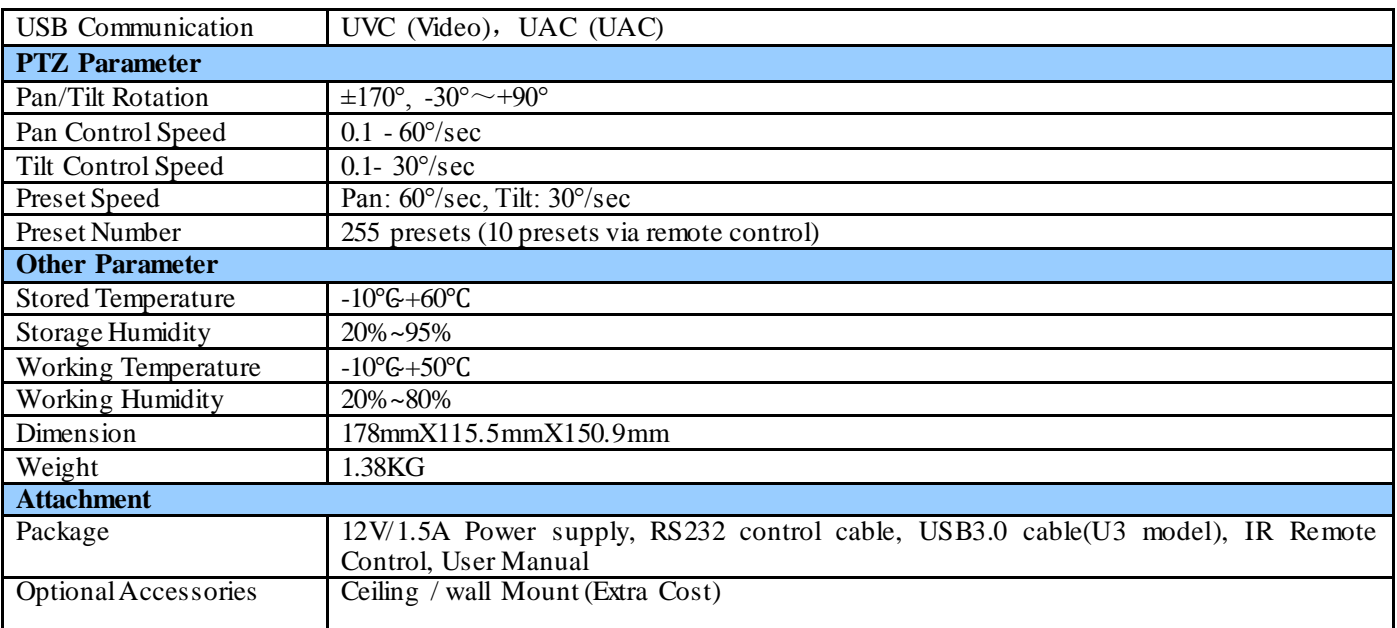

## **3. Remote Control**

### <span id="page-15-1"></span>**3.1 Match Code for Wireless Remote Control**

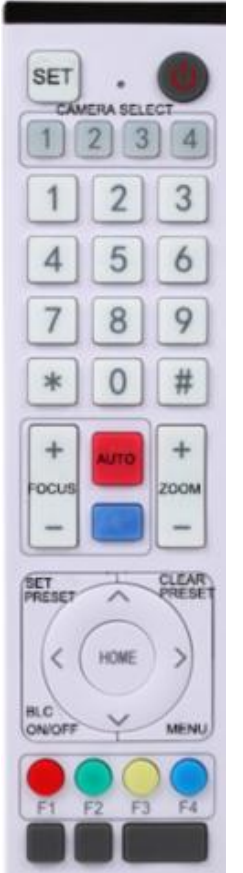

<span id="page-15-0"></span>I

#### **One to One Code Matching:**

Press the "set" and "\*" keys combined for 3 seconds, LED indicator starts flashing. Camera receive the signal and power on, LED indicator will go off if code matching successfully. The camera can be controlled by this wireless remote control only after one to one code pairing. Otherwise please clear the code matching of this remote control, or use other remote control to pair with the camera again.

If one to one code matching failed, the red LED light flashes for 20 seconds and then goes off, camera will stop code match and turn on sleep mode; Press any key to wake up the camera and re-match code.

Note: After code matching successfully, please select the camera address to control it.

#### **Clear Code:**

Press the "set" and "\*" keys combined for 3 seconds, LED indicator starts flashing. Camera will power off and on, the LED indicator will go off if clear code successfully.

#### **Sleep Mode and Wake Up:**

Press any key to wake up the camera from sleep mode.

### <span id="page-16-0"></span>**3.2 Keys Introduction for IR Remote Control**

1). In this manual, "press the key" means a click rather than a long-press, and a special note will be given if a long-press for more than one second is required.

2). When a key-combination is required, do it in sequence. For example,  $\mathbb{R}^*$   $\mathbb{R}^*$   $\mathbb{R}^*$   $\mathbb{R}^*$   $\mathbb{R}^*$   $\mathbb{R}^*$   $\mathbb{R}^*$   $\mathbb{R}^*$   $\mathbb{R}^*$   $\mathbb{R}^*$   $\mathbb{R}^*$   $\mathbb{R}^*$   $\mathbb{R}^*$   $\mathbb{R$ and then press"  $[$  #  $]$  " and last press"  $[$  F1  $]$  ".

#### **1. Standby Key**

The camera enters standby mode if long press 3s on standby key;

Long press 3s again on the standby key, the camera will self-check again and return to HOME position (If preset 0 position is set, the camera will return to preset 0 position).

#### **2**. **Camera Selection**

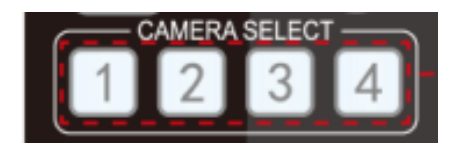

#### **3. Focus Control**

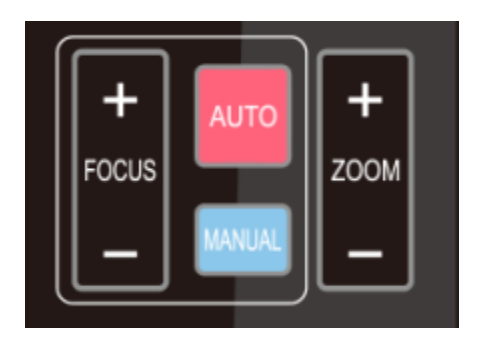

**4. Zoom Control**

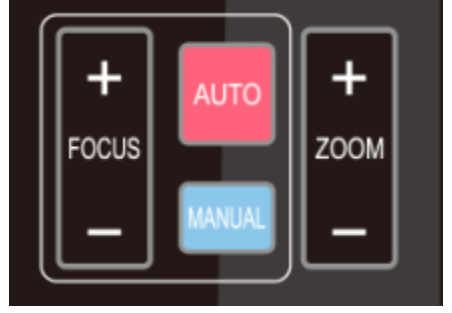

Select the camera address to control.

Auto: auto focus mode Manual: manual focus mode Focus + (near):Press  $[FOCUS +]$  key (Valid only in manual focus mode) Focus - (far): Press【FOCUS -】 key (Valid only in manual focus mode) Press and hold the keys, the action of focus will keep continue and stop as soon as the key is released.

ZOOM +: press  $Z$  ZOOM +  $\bf{l}$  key to zoom in ZOOM - : press 【ZOOM -】key to zoom out Press and hold the keys, the action of focus will keep continue and stop as soon as the key is released.

**5. Set and Clear Presets** 

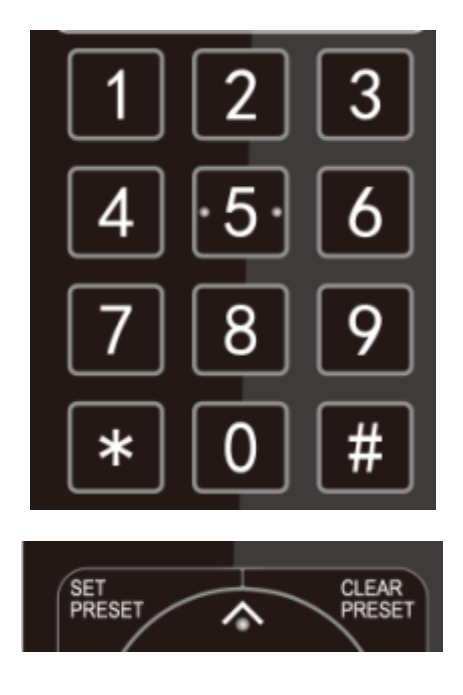

#### **6. Pan/Tilt Control**

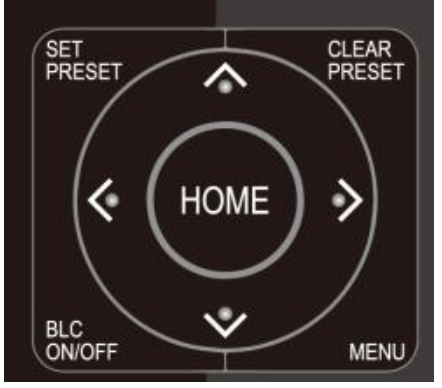

#### **7. Menu Setting**

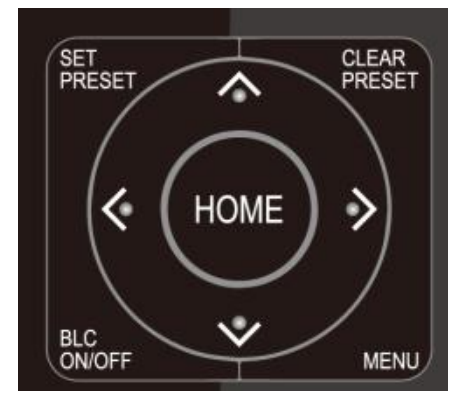

8. **Camera Remote Control Address Setting** 

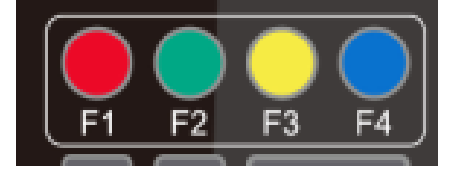

**Set Preset:** press 【SET PRESET】 button, and then press the number key 0-9 to set preset positions. **Note: 10 presets via remote control.**

**Call Preset:** Press a number key 0-9 directly to call a preset position.

**Clear Preset:** press 【CLEAR PRESET】 button, and then press the number key 0-9 to clear preset positions.

**Note : press the**【**#**】 **key three times continually to clear all presets.**

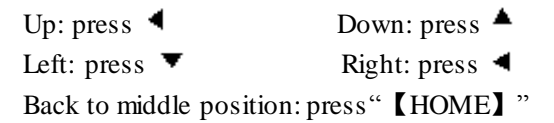

Press and hold the up/down/left/right key, the pan/tilt movements will keep running, from slow to fast, until it runs to the endpoint; stop as soon as the key is released.

【**MENU**】: Open / close the OSD menu 【**HOME**】**:** Camera lens back to the middle position; Confirm button; Enter next menu 【↑】【↓】:Choose item  $\left[\begin{matrix} \leftarrow \end{matrix}\right]$   $\left[\begin{matrix} \leftarrow \end{matrix}\right]$  : Modify values 【**BLC ON/OFF**】:Turn on or off the back light compensation

 $[\cdot \cdot] + [\cdot \cdot] + [\cdot \cdot]$ :Camera Address No.1  $[\cdot \cdot] + [\cdot \cdot] + [\cdot \cdot]$ :Camera Address No. 2

 $[\cdot \cdot] + [\cdot \cdot] + [\cdot \cdot]$  : Camera Address No. 3

 $[\cdot \cdot] + [\cdot \cdot] + [\cdot \cdot] + [\cdot \cdot]$ :Camera Address No. 4

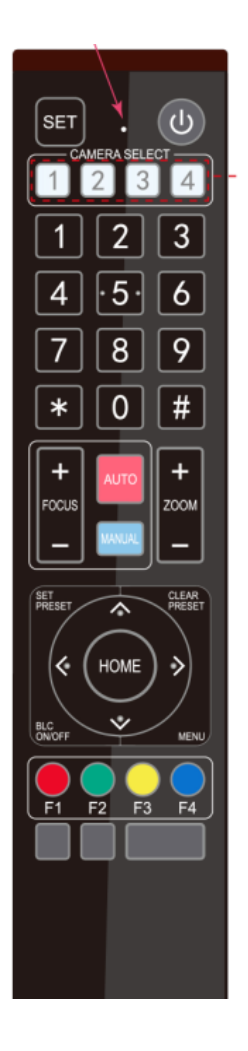

#### **9. Key Combination**

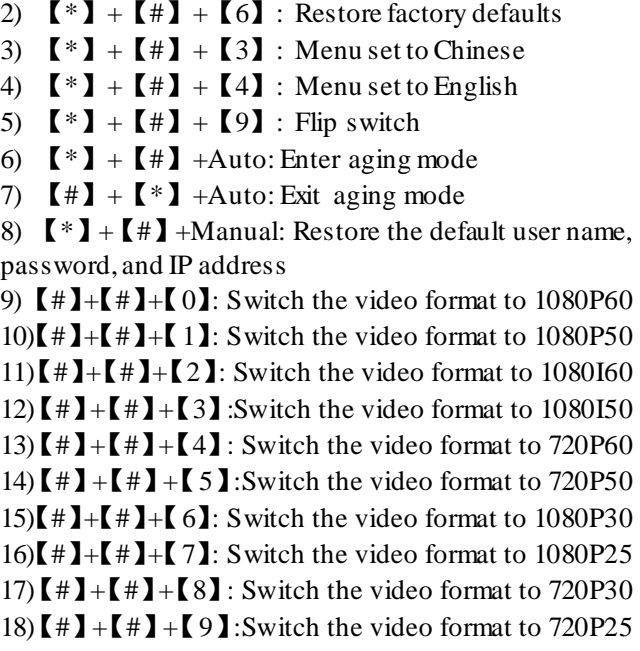

1) 【#】+【#】+【#】: Clear all presets

Note: If the address of former remote control is not address 1 but another one from 2, 3, 4, the corresponding camera address will restore to address 1 when all parameters are restored to factory default. User should change the remote control address to address 1.

### <span id="page-18-0"></span>**3.3 Menu Introduction**

Note: The modification valid only if exit the menu before save and power off.

1). Menu Control

【**MENU**】: Enter / exit the OSD menu or return to the previous menu 【**HOME**】**:** Enter next menu 【↑】【↓】:Choose item  $\left[\begin{matrix} \leftarrow \end{matrix}\right]$   $\left[\begin{matrix} \leftarrow \end{matrix}\right]$  : Modify values

2). English Menu

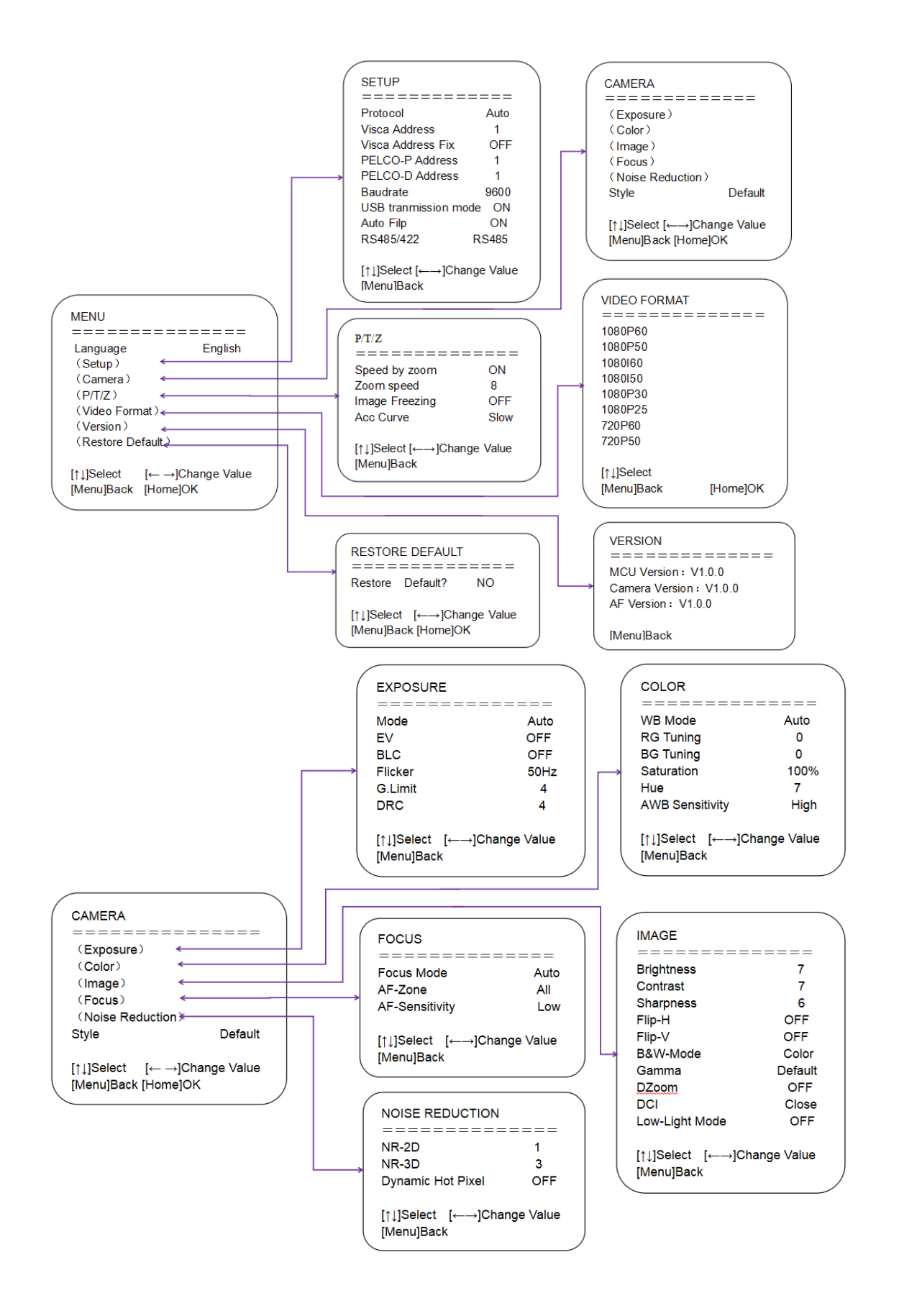

## **4. Network Configuration**

### <span id="page-20-1"></span>**4.1 Network Connection**

<span id="page-20-0"></span>I

**Direct connection:** Connect the camera and computer by network connecting cable. **Internet connection mode:** Connect the camera to Internet by Router or Switcher and user can login the device by browser web page.

#### **Note: Please do not put the power cable and network cable in places where can be easily touched, to prevent video unstable signal transmission due to poor contact of cables.**

The computer must have the network segment where the camera IP address belongs to. The device will not be accessible if without the segment.

The camera default IP address is 192.168.5.163, segment 5 must be added in the computer.

Firstly open the window of Local Area Connection Properties on computer, select the "Internet protocol version 4(TCP/IPv4)". Double click or click the property "Internet" protocol version 4 (TCP/IPv4) to enter into the Internet Protocol Version 4(TCP/IPv4) Properties window; select "Advanced" to enter into the Advanced TCP/IP Setting and add IP and subnet mask. Click the "Confirm" to finish the adding of IP segment. User can add the corresponding network segment according to the revised IP address of the camera.

#### **Note: The IP address to be added cannot be same with that of other computers or devices. The existence of this IP address needs to be verified before adding.**

To verify whether the network segment has been successfully added, click the "Start" and s elect "Operation" to input cmd, then click CONFIRM and open DOS command window, ping 192.168.5.26 and press Enter key to display information as shown below:

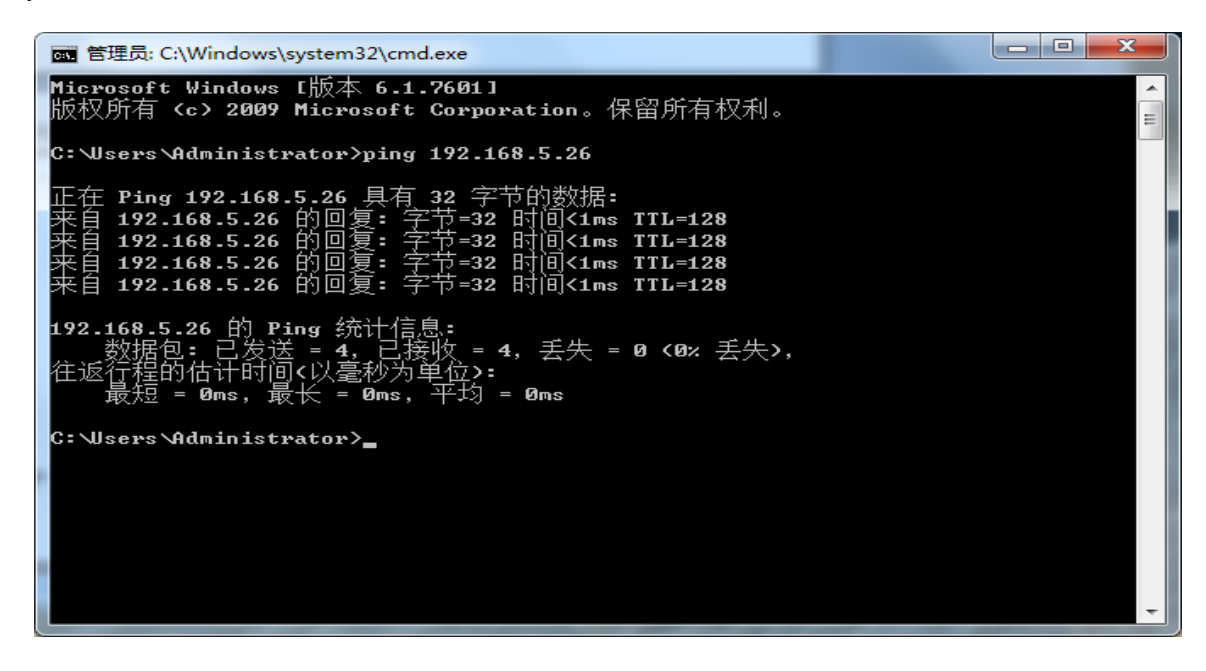

After camera power on and self-check, follow the steps above to verify network connection. Open DOS command window, ping 192.168.5.163 and press Enter key.

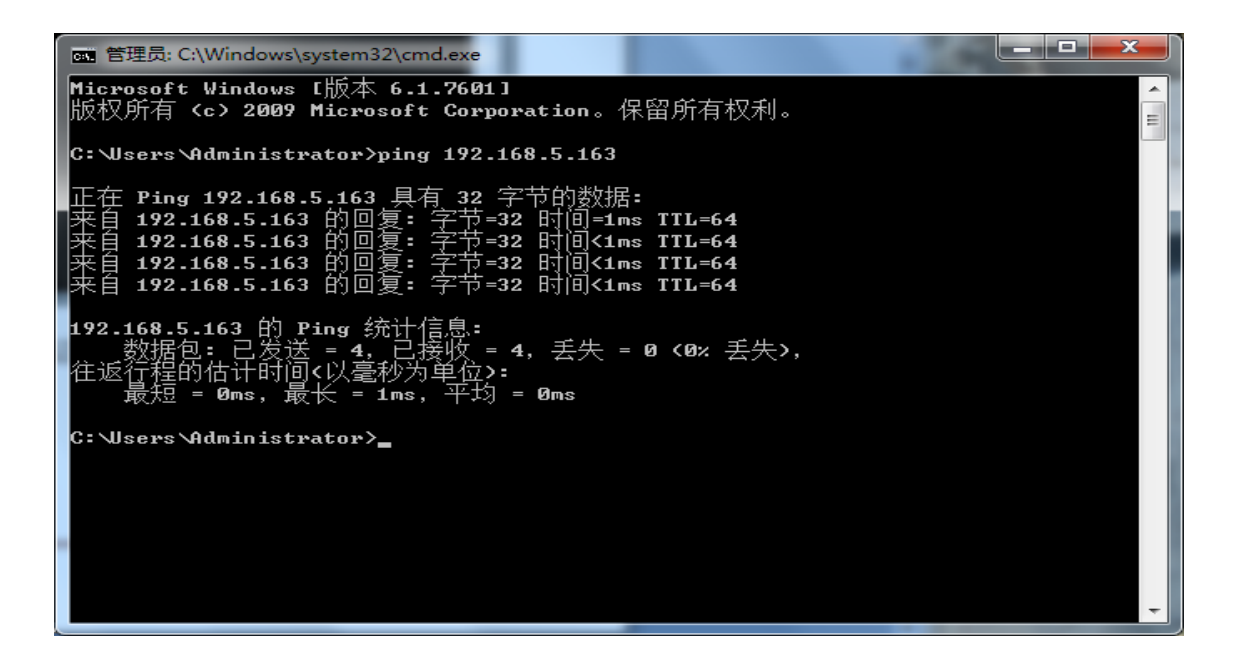

### <span id="page-21-0"></span>**4.2 IE Login**

#### **1). Web Page Login**

Input the default IP address 192.168.5.163 in the browser and click Enter button to enter into Web Client login page. User can login as administrator and normal user. If login as administrator (Default User name/Password: admin), users can preview, playback, and set configuration in the Web Client; If login in as normal user (Default User name/Password:user1 or user2),users can only preview, playback and logout, no option for configuration.

**Note: Web access support IE based browsers: IE, 360 browsers and etc.**

**Chrome login is available after firmware update, but only support basic configuration and preview video, no functions of record video, voice volume, video capture and playback.** 

#### **2). Download and Install Plug in for IE login**

If it's the first time to login via IE browser, the login page will prompt "Playback plug -in is not installed, please download and install!" Click on this message, download and install MRWebXinstall.exe according to the information.

Enter user name and password (default user name and password: "admin"). Users can manage and change user name, password and etc.

### <span id="page-21-1"></span>**4.3 Streaming**

**1). Video Stream Capture**  Configurations -> Video Configure-> Video Encode

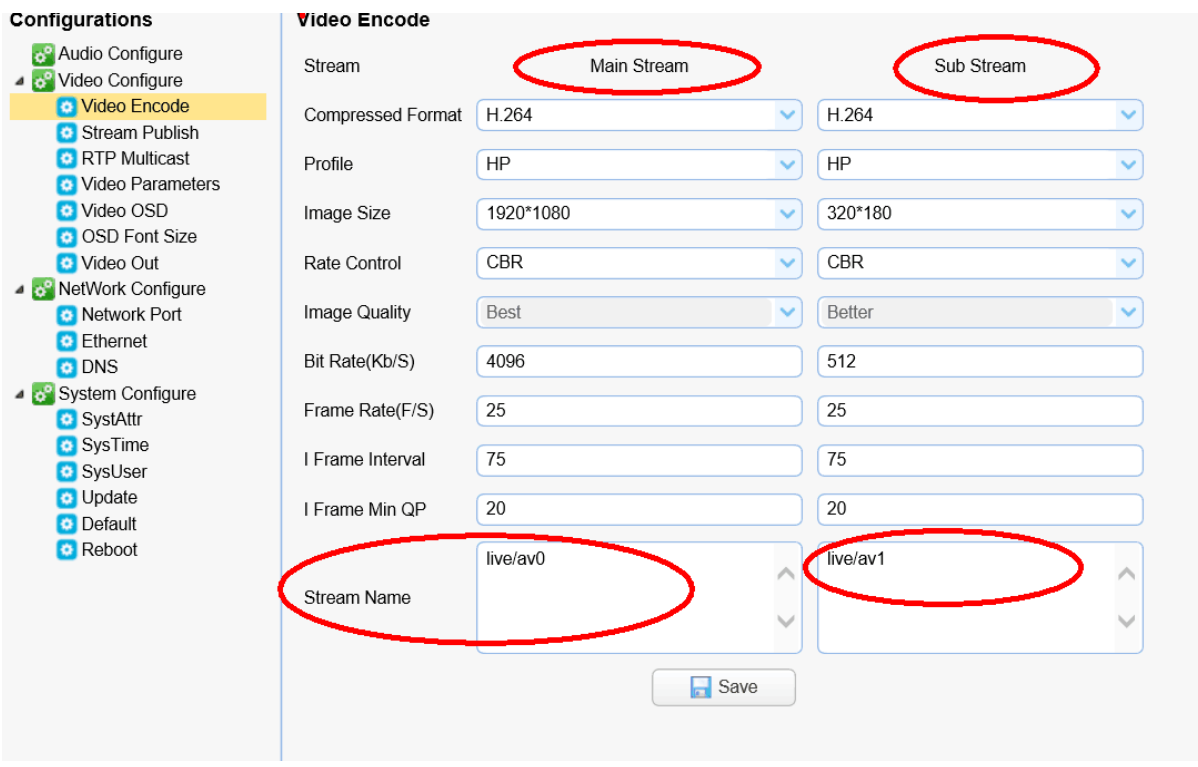

Configure the parameters according to the network environment. Note: stream name live/av0 (live/ XXX)

For example:

The default IP address of the camera is 192.168.5.163. The way to obtain the RTSP video stream is as below **rtsp://192.168.5.163:554/live/av0**(**av0 main stream**) **rtsp://192.168.5.163:554/live/av1**(**av1 sub stream**)

The default IP address of the camera is 192.168.5.163. the way to obtain RTMP video stream is as below **rtmp://192.168.5.163:1935/live/av0**(**av0 main stream**) **rtmp://192.168.5.163:1935/live/av1**(**av1 sub stream**)

**2). Push Video Stream**

Configurations -> Video Configure-> Stream Publish

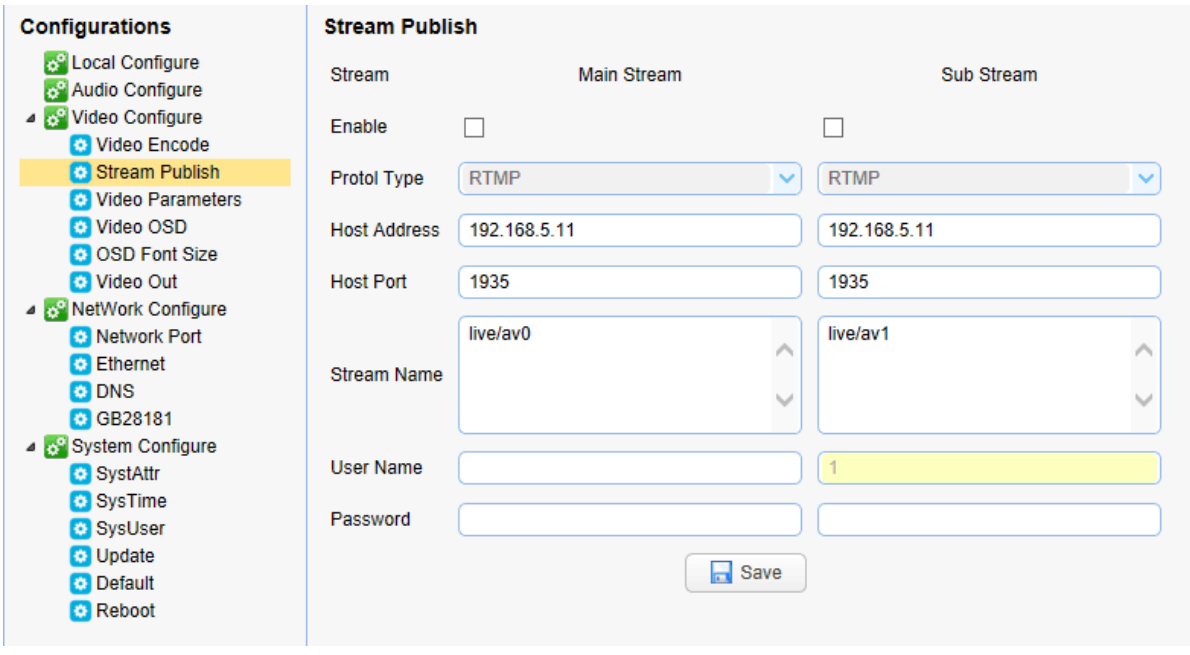

Push RTMP stream to public network server, the stream camera must be on the public network, otherwise it will fail to connect to server.

Host address: server address, which can be either a domain name or an IP address

Host port: server default port number

Stream name: live/test (live/XXX)

Username and password: the username and password set by the server, or leave it empty

**Access url**:**rtmp://host domain name: host port/live/xxx**

**Or (rtmp://host IP address: host port/live/xxx)**

### <span id="page-23-0"></span>**4.4 Software Upgrading**

1). Log in to the web page and manage camera settings. The default page is preview interface, where users cam PTZ control, record video, preset camera positions and etc.

2). Configurations -> System Configure-> Update

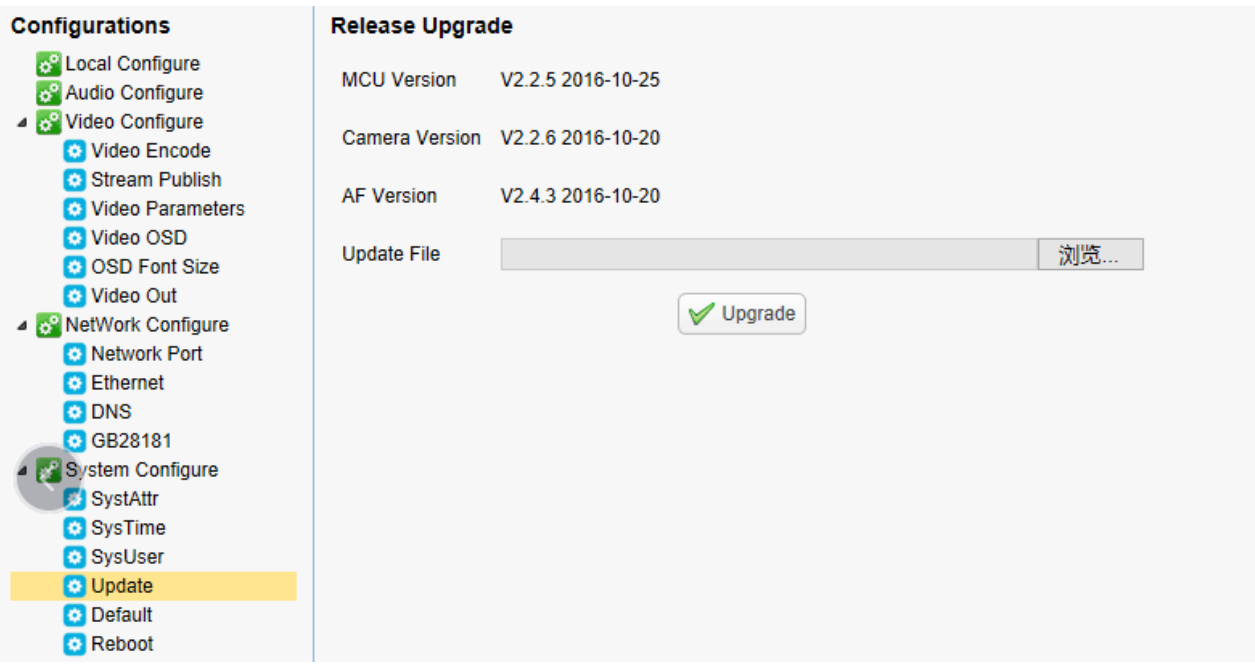

3). Click "browse" to select .mrg update file, then click upgrade button to finish software upgrading. 4). Camera reboot after completion of firmware update. It prompts with "successful upgrade". Log in to check the firmware version to make sure software upgrade successful. Then click "restore factory default", reboot and restore parameters to factory default (default IP 192.168.5.163, user name: admin; password admin).

# **5. Serial port communication and control**

The camera could be controlled through RS232/RS485 interface; RS232C serial parameter are as follows: Baud rate: 2400/4800/9600/115200 bits / sec; Start bit: 1; data bits: 8; Stop bit: 1; Parity: None.

### **5.1 VISCA Protocol Return Command**

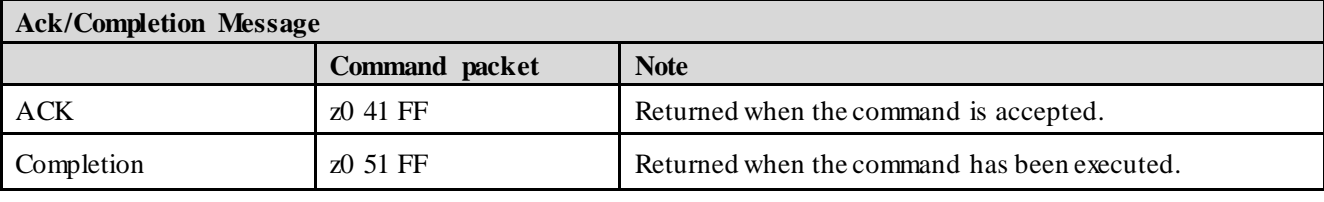

 $z = \text{camera address } + 8$ 

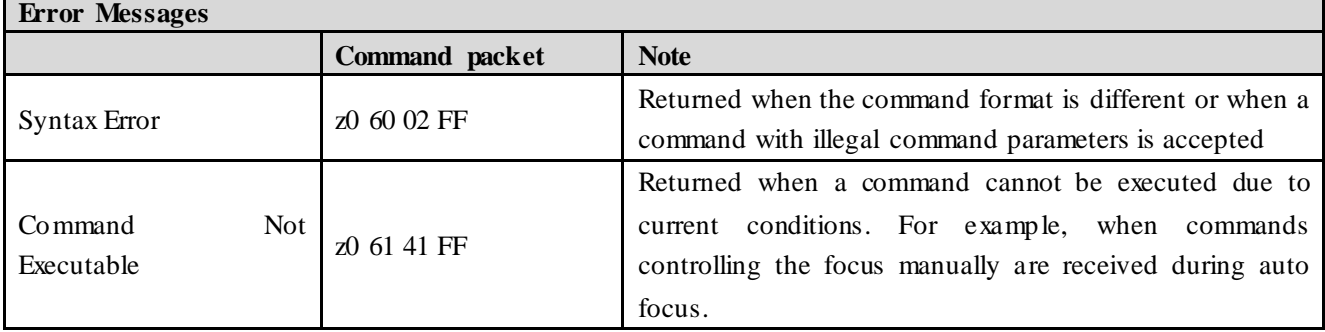

### **5.2 VISCA Protocol Control Command**

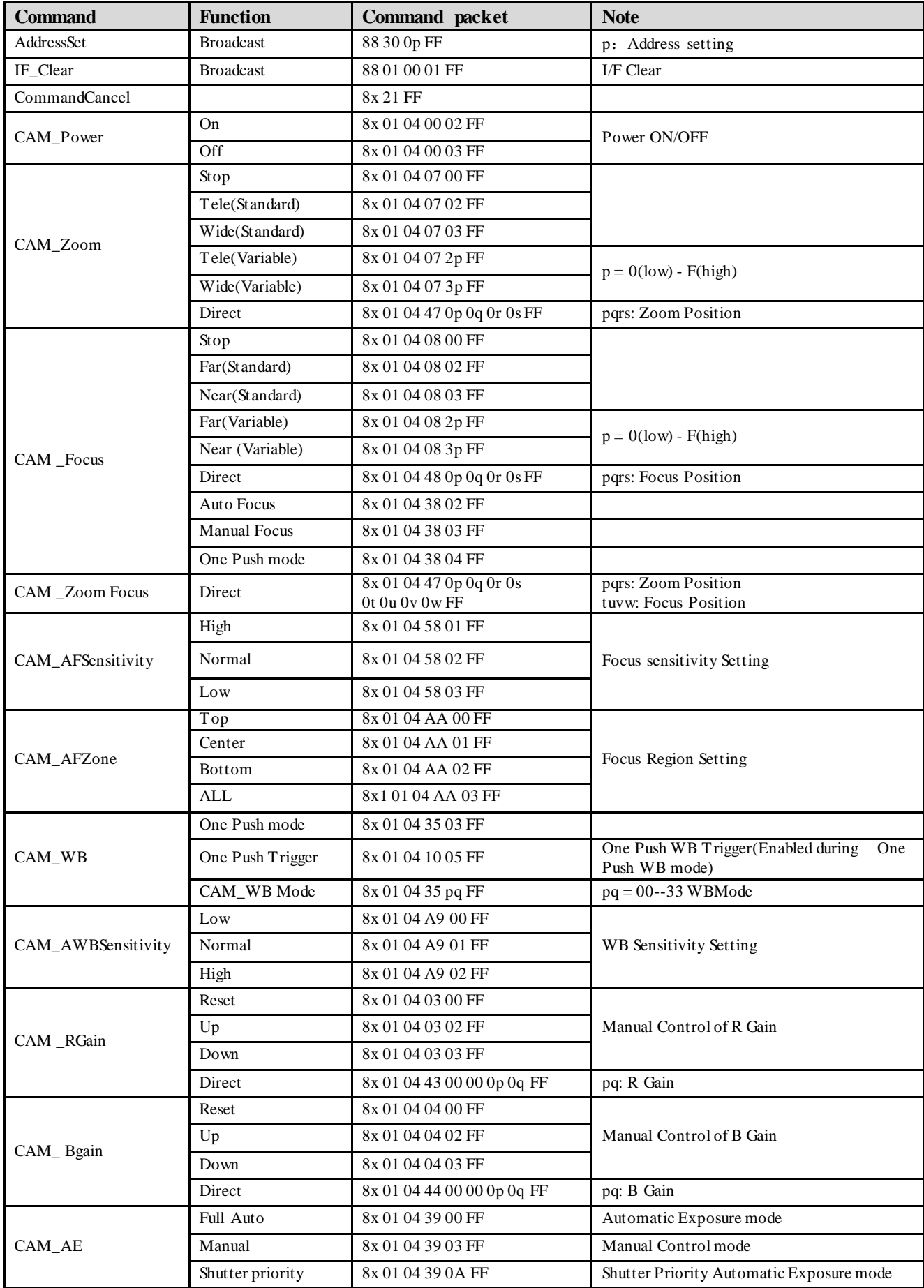

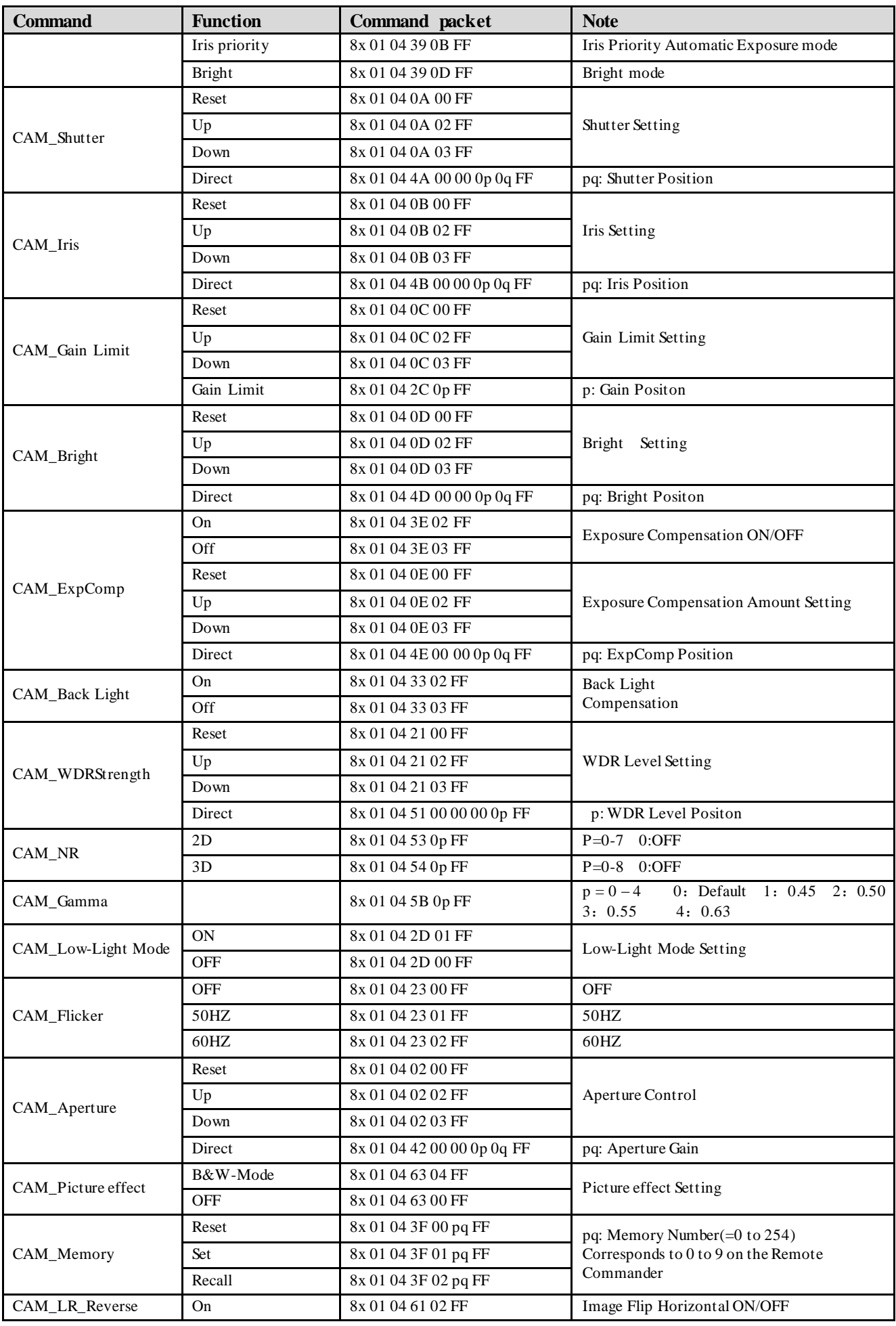

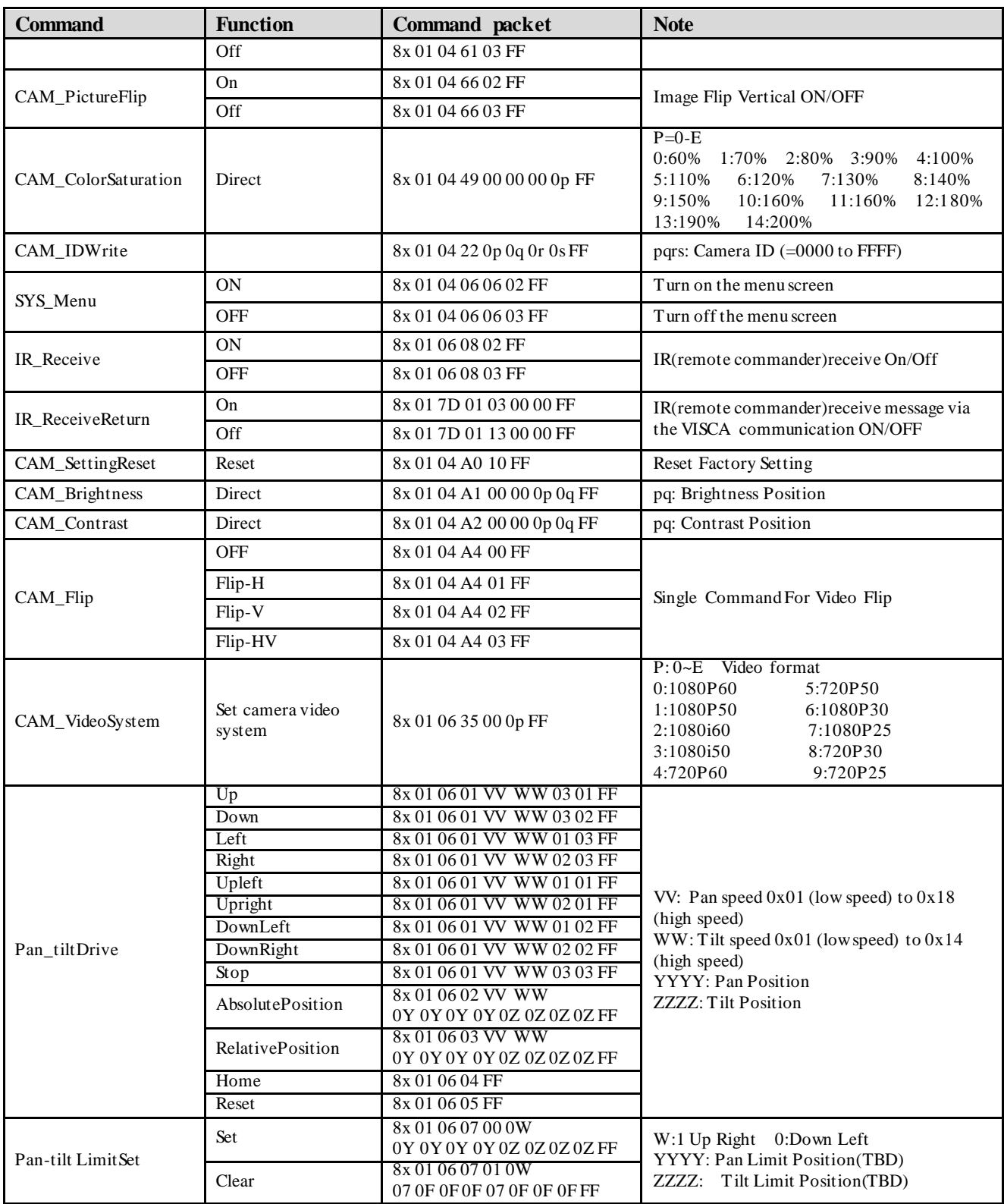

## **5.3 VISCA Protocol Inquiry Command**

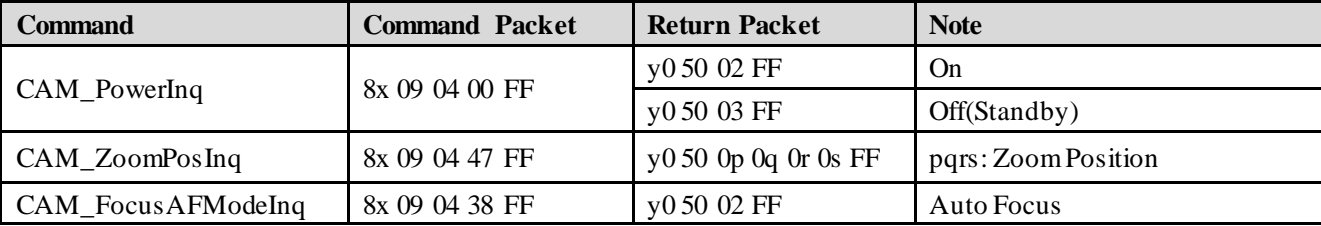

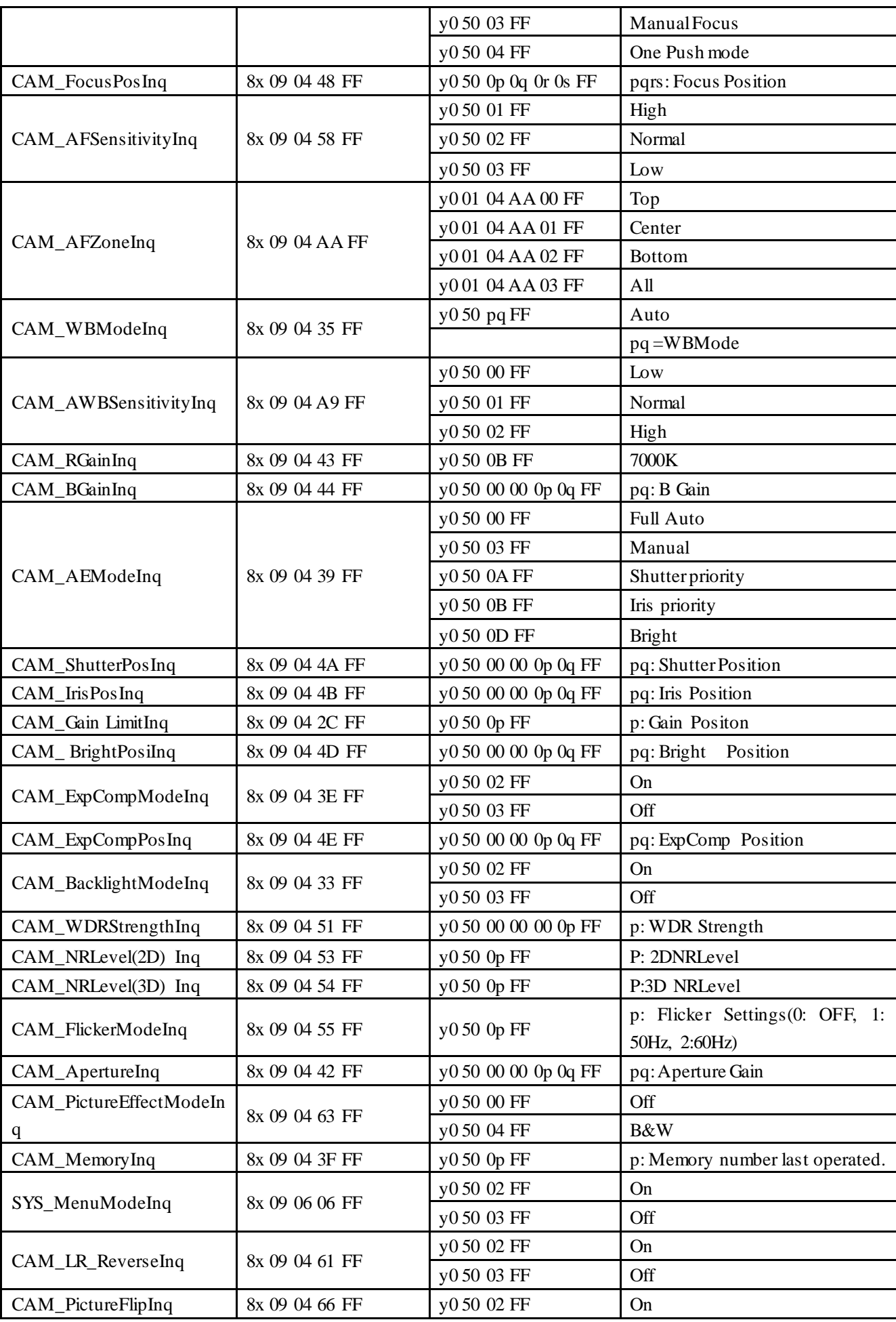

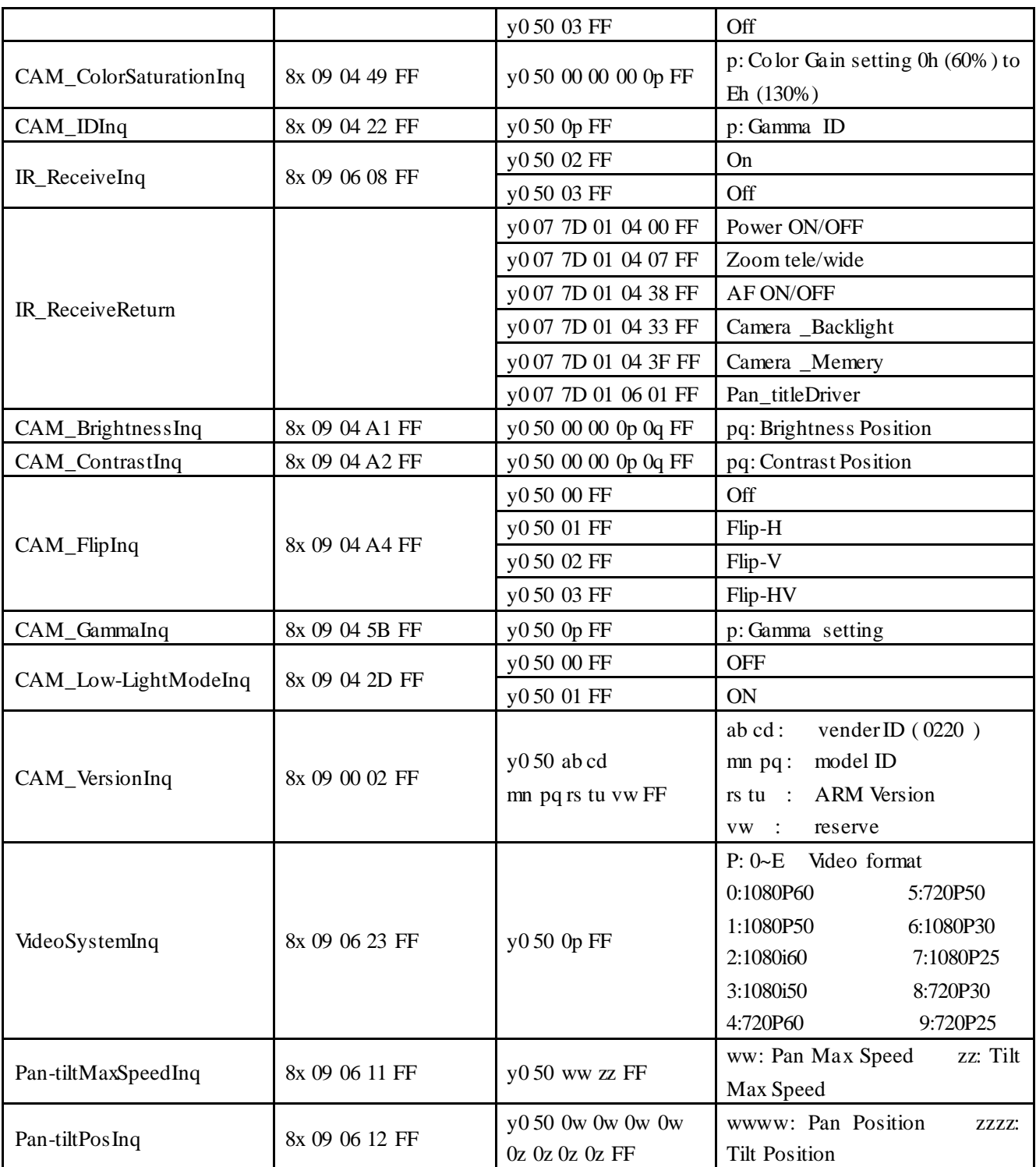

**Note:**[X] in the above table indicates the camera address to be operated,  $[y] = [x + 8]$ .

### **5.4 Pelco-D protocol command list**

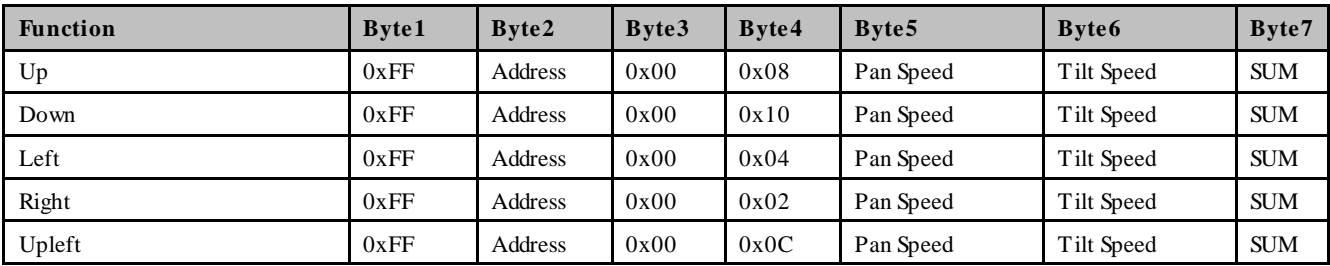

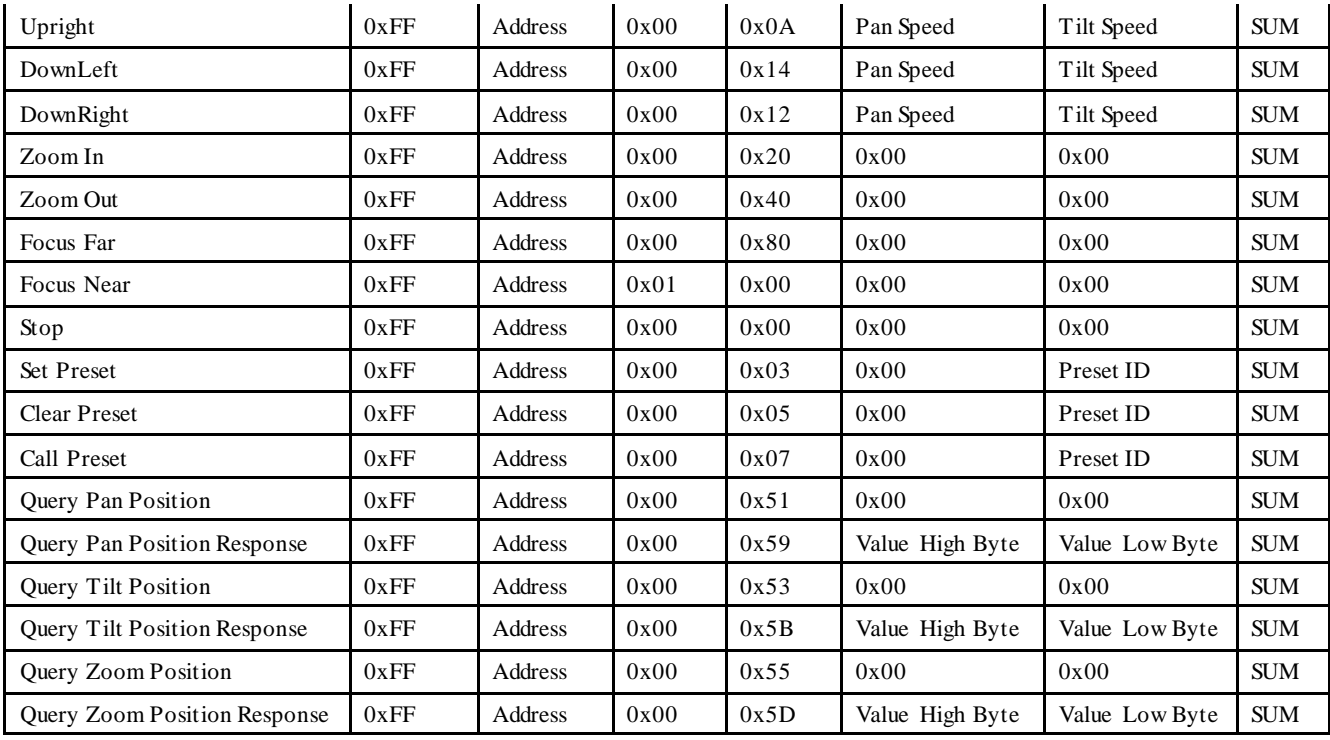

## **5.5 Pelco-P protocol command list**

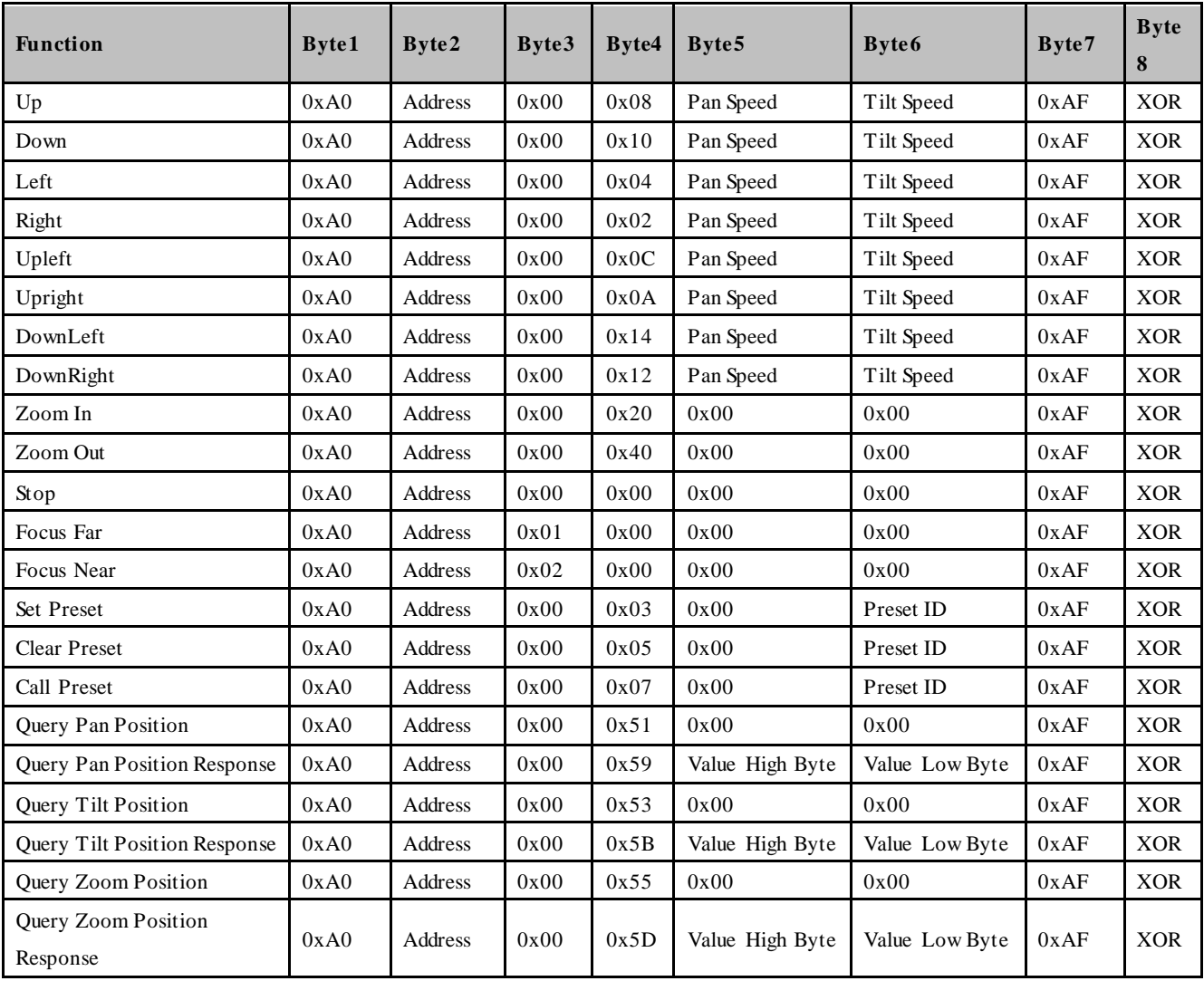

# <span id="page-31-0"></span>**6. Maintenance and Troubleshooting**

### <span id="page-31-1"></span>**6.1 Maintenance**

1) Please power off the camera and disconnect the power adapter and socket, if it's not used for a long run.

2) Use soft cloth or tissue to clean the camera cover.

3) Wipe it with a soft, dry cloth when cleaning the camera lens. Wipe it gently with a mild detergent if needed. Do not use strong or corrosive detergents to avoid scratching the lens and affecting the video quality.

### <span id="page-31-2"></span>**6.2 Troubleshooting**

#### **1)No video output**

a. Check whether the camera power supply is connected, the voltage is normal, the power indicator is lit.

b. Whether the machine could do self-check after restarted.

- c. Check whether the bottom of the DIP switch is the normal operating mode (see Table 2.2 and Table 2.3)
- d. Check whether the video output cable or video display is normal

#### 2) **No image sometimes**

a. Check whether the video output cable or video display is normal

#### **3) Video dithering when zoom-in or zoom-out**

a. Check whether the camera installation position is solid

b. Whether there is shaking machine or objects around the camera

#### **4) Remote control not works**

a. Remote control address is set to 1 (if the machine is set back to the factory defaults, remote control addresses need to be back to 1 too)

b. Check whether the battery is installed on the remote controller or low .

c, Check the camera working mode is the normal operating mode (see Table 2.2 and Table 2.3)

d. Check the menu whether is closed, camera control through remote controller is only available after exiting the menu. If video output from LAN, menu will not be displayed, menu will automatically exists 30s later, and then it can be controlled by remote controller.

#### **5) Serial port not works**

a. Check whether the camera serial device protocol, baud rate, address is consistent

b. Check whether the control cable is connected properly

c. Check whether the camera working mode is the normal operating mode

#### **6) Web pages cannot log in**

a. Check if the camera outputs video normally by connecting directly to the screen.

b. Check whether the network cable is connected properly (Ethernet port yellow light flashes to indicate normal network cable connection)

c. Check whether your computer is added the segment and the segment is consistent with the IP address of the

#### camera

d. Click "Start" and select "Run" and then type "cmd" in the computer; Click "OK" then turn on a DOS command window to enter ping 192.168.5.163. Press the Enter key to appear message as follows: Description network connection is normal

C:\Users\Administrator>ping 192.168.5.163 Ping 192.168.5.163 具有 32 字<br>192.168.5.163 的回复: 字节=32 节的数据: 192.168.5.163<br>192.168.5.163 ÄŤ ⋹ ř. 冋 菂回 复: 192.168.5.163 |前回复: 68 163 Ping 统计 丢失 = 0 <0x 丢失>,  $\overline{\mathbf{A}}$ 往诉 玽 Øms Иms  $1ms$ . C:\Users\Administrator<mark>></mark>\_

## **7. Copyright Statement**

<span id="page-32-0"></span>All the contents in this manual and its copyright are owned by the company. No one is allowed to imitate, copy, or translate this manual without the company's permission. This manual contains no guarantee, standpoint expression or other implies in any form. Product specification and information in this manual is for reference only and subject to change without notice.

All rights reserved. No reproducing is allowed without acknowledgement.